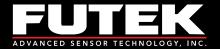

# IHH500 Product Manual

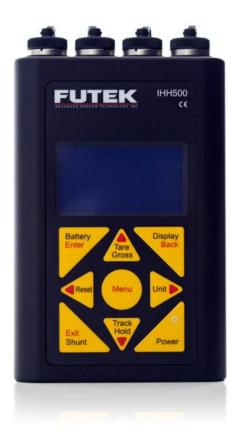

www.futek.com

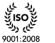

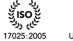

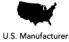

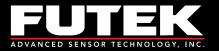

# **Table of Contents**

| 1 | R   | eceiving             | s & Unpacking                       | 5 -  |
|---|-----|----------------------|-------------------------------------|------|
|   | 1.1 | Unpacl               | king                                | 5 -  |
|   | 1.2 |                      | 2                                   |      |
|   | 1.3 | Access               | ories Supplied                      | 5 -  |
|   | 1.4 | Option               | al Accessories                      | 5 -  |
| 2 | Sa  | afety Co             | nsiderations & Care for Your Device | 6 -  |
| 3 | In  | nportan              | t Information for IHH500            | 7 -  |
|   | 3.1 | Perform              | nance                               | 7 -  |
|   | 3.2 | Produc               | t Introduction                      | 7 -  |
| 4 | С   | onnecto              | r & Wiring Diagram                  | 9 -  |
| 5 | Fe  |                      |                                     |      |
|   | 5.1 | IHH50                | 0 Overview                          | 10 - |
|   | 5.2 | IHH50                | 0 Structure                         | 14 - |
|   | 5.3 |                      | Display                             |      |
| 6 |     |                      | nu Overview                         |      |
|   | 6.1 |                      | Profile                             |      |
|   |     |                      | xisting Channels                    |      |
|   |     |                      | iew Channel                         |      |
|   |     |                      | lew Channel                         |      |
|   |     | 6.1.3.1              | Sensor Configuration                |      |
|   |     | 6.1.3.2              | Direction                           |      |
|   | (   | 6.1.3.3              | Unit selection                      |      |
|   |     | 6.1.3.3.             | ( )                                 |      |
|   |     | 6.1.3.3.             | 1                                   |      |
|   |     | 6.1.3.3.             |                                     |      |
|   |     | 6.1.3.3.             | 1                                   |      |
|   |     | 6.1.3.3.             |                                     |      |
|   |     | 6.1.3.4              | Sensor Capacity                     |      |
|   |     | 6.1.3.5              | Sensitivity (+)                     |      |
|   |     | 6.1.3.6              | Sensitivity (-)                     |      |
|   | (   | 6.1.3.7              | Calibration                         |      |
|   |     | 6.1.3.7.<br>6.1.3.7. |                                     |      |
|   |     | 6.1.3.7.             |                                     |      |
|   |     | 6.1.3.7.             |                                     |      |
|   |     | 6.1.3.7.4<br>6.1.3.8 |                                     |      |
|   |     | 6.1.3.9              | Pulse per rotation<br>Serial number |      |
|   |     | 6.1.3.9<br>6.1.3.10  | Limit & THD                         |      |
|   |     | 6.1.3.10<br>6.1.3.10 |                                     |      |
|   |     | 6.1.3.10             |                                     |      |
|   |     | 6.1.3.10             |                                     |      |
|   |     | 0.1.0.10             |                                     |      |

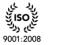

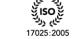

| 6.1.3     | .10.4 Alarm Limit High        | 53 - |
|-----------|-------------------------------|------|
| 6.1.3     | .10.5 Alarm Limit Low         | 54 - |
| 6.1.3     | .10.6 Auto Reset Timer        | 56 - |
| 6.1.4     | Edit Channel                  | 57 - |
| 6.1.4.1   | Sensor Configuration          | 59 - |
| 6.1.4.2   | 2 Direction                   | 59 - |
| 6.1.4.3   | B Unit selection              | 59 - |
| 6.1.4     | .3.1 Force (MASS)             | 59 - |
| 6.1.4     | .3.2 Torque                   | 59 - |
| 6.1.4     | .3.3 Pressure                 | 59 - |
| 6.1.4     | .3.4 Displacement             | 59 - |
| 6.1.4     | .3.5 mV/V                     | 59 - |
| 6.1.4.4   | Sensor Capacity               | 59 - |
| 6.1.4.5   | 5 Sensitivity (+)             | 59 - |
| 6.1.4.6   | 5 Sensitivity (-)             | 59 - |
| 6.1.4.7   | 7 Calibration                 | 59 - |
| 6.1.4     | .7.1 Zero Load (+)            | 59 - |
| 6.1.4     | .7.2 Full Scale (+)           | 59 - |
| 6.1.4     | .7.3 Zero Load (-)            | 60 - |
| 6.1.4     | .7.4 Full Scale (-)           | 60 - |
| 6.1.4.8   | B Pulse per rotation          | 60 - |
| 6.1.4.9   | 9 Serial number               | 60 - |
| 6.1.4.1   | .0 Limit & THD                | 60 - |
| 6.1.4     | .10.1 First Peak (THD)        | 60 - |
| 6.1.4     | .10.2 First Valley (THD)      | 60 - |
| 6.1.4     | .10.3 MIN/MAX Differentiation | 60 - |
| 6.1.4     | .10.4 Alarm Limit High        | 60 - |
| 6.1.4     | .10.5 Alarm Limit Low         | 60 - |
| 6.1.4     | .10.6 Auto Reset Timer        | 60 - |
| 6.1.5     | Save Changes                  | 61 - |
| 6.1.6     | Delete Channel                | 63 - |
| 6.2 Syste | em Setting                    | 66 - |
| 6.2.1     | Digit Select                  | 67 - |
| 6.2.2     | Channel Select                | 68 - |
| 6.2.3     | Moving Average                | 69 - |
| 6.2.4     | Sampling Rate                 | 71 - |
| 6.2.5     | Peak/ Valley                  | 72 - |
| 6.2.6     | Auto Reset                    | 74 - |
| 6.2.7     | Alarm Configuration           | 75 - |
| 6.2.8     | Alarm Activity                | 76 - |
| 6.3 Data  | Logging                       | 77 - |
| 6.3.1     | Logging Rate                  | 78 - |
| 6.3.2     | Duration (SEC)                | 79 - |
| 6.3.3     | Action                        | 81 - |

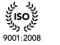

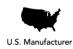

ی اندن باب روند 17025:2005

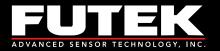

| 6.4 Out   | out Configuration                                             | 83 -  |
|-----------|---------------------------------------------------------------|-------|
| 6.4.1     | Digital ASCII                                                 | 84 -  |
| 6.4.2     | Alarm Relay 1                                                 | 85 -  |
| 6.4.3     | Alarm Relay 2                                                 | 86 -  |
| 6.4.4     | Voltage Configuration                                         | 87 -  |
| 6.4.5     | Current Value                                                 | 88 -  |
| 6.4.6     | Current Configuration                                         | 89 -  |
| 6.5 Inter | faces                                                         | 90 -  |
| 6.5.1     | USB Output                                                    | 91 -  |
| 6.5.2     | ASCII output                                                  | 92 -  |
| 6.5.3     | Relay 1 Output                                                | 93 -  |
| 6.5.4     | Relay 2 Output                                                | 94 -  |
| 6.5.5     | Voltage Output                                                | 95 -  |
| 6.5.6     | Current Output                                                | 96 -  |
| 6.5.7     | Power Output                                                  | 97 -  |
| 6.5.8     | Bridge Input                                                  | 98 -  |
| 6.5.9     | Voltage Input                                                 | 99 -  |
| 6.5.10    | Current Input                                                 | 100 - |
| 6.5.11    | Pulse Input (This feature is available in Elite Version only) | 102 - |
| 6.6 LCD   | 9 Setting                                                     | 103 - |
| 6.6.1     | Contrast                                                      | 104 - |
| 6.6.2     | Brightness                                                    | 105 - |
| 6.6.3     | Auto LCD off                                                  | 106 - |
| 6.7 Lock  | Settings                                                      | 107 - |
| 6.7.1     | Lockout Profile                                               | 108 - |
| 6.7.2     | Unlock profile                                                | 109 - |
| 6.7.3     | Change Password                                               | 110 - |
| 6.8 TED   | S Data                                                        | 112 - |
| 6.8.1     | TEDS Device                                                   | 113 - |
| 6.8.2     | TEDS Page                                                     | 114 - |
| 6.8.3     | Load Data                                                     | 115 - |
| 6.8.4     | Auto Detection                                                | 116 - |
| 6.9 Diag  | gnostic                                                       | 117 - |
| 6.9.1     | Internal or External                                          | 118 - |
| 7 Appen   | dix A (List of Probable Errors)                               | 119 - |
|           | dix B (List of Messages)                                      |       |
| 9 Appen   | dix C (Device Specifications)                                 | 122 - |
|           | dix D TEDS IEEE 1451.4 Introduction                           | 125 - |
|           | /hat is TEDS?                                                 |       |
|           | asic Concept                                                  |       |
|           | ow it works                                                   |       |
| 11 Appen  | dix E (System Performance)                                    | 126 - |

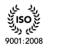

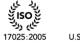

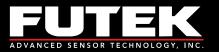

# 1 Receiving & Unpacking

# 1.1 Unpacking

Check all parts to ensure no damage was done during transit. If you suspect that your product is damaged, contact FUTEK at <u>futek@futek.com</u> for immediate support.

## 1.2 Storage

If the device is to be stored for a prolonged period, take the following safety precautions:

- The storage temperature should be between 0°C and +70°C (32°F to 158°F).
- Cover all connectors with dust protection caps.
- Store in a dry environment.
- If possible, store the instrument in its original packaging when not in use.

## 1.3 Accessories Supplied

- Battery charger with US plugs (2 pin connector)
- Dust protection caps

### 1.4 Optional Accessories

- USB Cable (4 pin connector)
- Output Cable (8 pin connector)
- Sensor Cable (12 pin connector)

# Caution

FUTEK is not responsible for any damage or injury caused by misuse, misunderstanding, or abuse of this product.

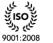

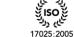

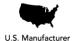

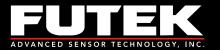

# 2 Safety Considerations & Care for Your Device

- Do not disassemble for modifications or repair
- Be sure to disconnect the power cable and turn the device off when connecting or disconnecting any of the connectors
- Do not operate the device in the following environments:
  - Direct sunlight
  - Where the product will be splashed with water, oil, and chemicals
- Do not throw, drop, or scratch with any sharp objects
- In order to extend the built-in lithium battery life the intelligent battery charger circuit has different curves:
  - **Fast charge**: after 2 hours the battery will be charged around 60%
  - **Normal charge**: It takes about 6-7 hours to charge the battery around 90%
  - Slow charge: it takes about 10 hours for fully charging the battery
    - It is recommended to use the **slow charge** at least once a week
    - Always use the FUTEK supplied charger to charge the battery
- Use the dust protection caps to cover the connectors when you are not using the device.

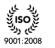

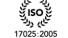

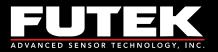

# 3 Important Information for IHH500

### 3.1 Performance

The IHH500 is a microcontroller based digital handheld instrument that monitors the activity of a vast range of sensors. This includes Wheatstone bridge strain gauge and amplified output Torque/ Force/ Pressure/ Displacement sensors. All of the measurements are based on a high accuracy, low noise, 24 bit resolution Analog to Digital Converter with a non-linearity of 0.001% and a temperature coefficient factor of less than 5 PPM (zero and span drift). All analog components not only those ones that provide the requirements for ADC such as reference voltage but also the ones which are employed for analog output, excitation voltage and input/output buffers are low noise, low distortion, low temperature coefficient, and high precision/accuracy parts. The combination of these components, along with a high speed microcontroller integrated with a precision DAC controller has provided a high accuracy instrument, which is able to measure the activity of a 2 mV/V sensor with up to a 500,000 count (total) noise free base! The high precision DAC controller has been exploited to provide a ± 5 V voltage output with 100  $\mu$ V resolution and/or (0-25mA) current output with a 0.5  $\mu$ A resolution. A wide range of bridge resistances and input/output impedances of external instruments can be applied to this device without any lack of performance.

The IHH500 accepts amplified Voltage input (± 12 VDC), Current input (up to 30mA), Bridge input (up to 500 mV/V), and Pulse/ TTL input (up to 650,000 pulses per second) and has the capability to provide power to FUTEK rotary torque sensors (24 VDC/ 1 W and 5 VDC/ 0.05 W).

## 3.2 Product Introduction

- TEDS IEEE 1451.4 compliant with template 30 for High level voltage output sensors and template 33 for bridge sensors
- Ability to interact with TEDS data by using the SENSIT Test and Measurement software
- Selectable calibration method including live calibration by applying the actual load or manipulating method by entering the sensitivity
- Ability to measure bridge resistance
- Automated sensitivity calculation based on calibration value
- Dual scaling calculation for bi-directional sensors
- Selectable units of measure for Force, Torque or Pressure and Displacement with automatic conversion of units between readings
- Selectable sampling rate from 5 samples per second to ultra-fast signal sampling rate of 4800 samples per second in 16 different speeds
- Selectable moving average method for software filtering
- Peak/ Valley and First Peak/ First Valley functions
- Manual and auto peak/valley reset functions
- Tare/ Gross functions with indicator
- Tracking/Hold functions with indicator
- Built-in shunt calibration features with indicator

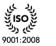

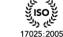

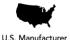

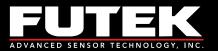

- Lockout feature to prevent inadvertent changes
- Data logging with up to 21,000 points
- Supports USB link port
- Built-in load cell excitation voltage
- Powered by a rechargeable 3000 mAh lithium-polymer battery for up to 24 hours of operation.
- Battery/ life indicator with bar graph and text indicators
- Selectable automatic display shutoff for period of inactivity (up to 15 minutes)
- Selectable latched or non-latched alarm configuration
- ASCII Stream Output
- Two independently isolated solid state alarm relays, each able to be disabled or enabled individually, with normally open or closed operations and protected at 110mA/110V
- Selectable voltage output as bipolar (± 5 V) or uni-polar (0-5V) with 2.5V offset
- Selectable current output as bidirectional and unidirectional
- Selectable 0-20mA, 0-25mA, 4-20mA, 5-25mA current output
- Selectable alarm configuration (Latched or non-Latched)
- Supports Speed (RPM), Angle (Degrees), and Power (W/kW/MW/HP) measurements for rotary torque sensors with encodes
- Provides a +5.000 V (±1 mV) excitation voltage to bridge resistances as low as 30 Ohms and as high as 30k Ohms with a limited current to 160 mA
- Default channel calibrated to 0-4 mV/V using precision BLH
- Back lit 4x16 character LCD with selectable brightness, contrast, and auto shut off
- Selectable digit height size (4.7 mm and 12.7mm)
- Selectable number of digits to be displayed, excluding the decimal point (3, 4, 5, or 6)
- Equipped with the diagnostic mode to measure bridge resistance, sensitivity, internal voltage (Analog and digital), battery and temperature
- User friendly navigation menu directs users to enable/disable or select/unselect various features with easy to follow instructions
- Ability to store 14+1 sensor profiles including calibration values such as Offset, Full scale, Loading point(s), Engineering unit, Serial number, Sensor type (Bridge, Voltage, Current, Pulse), Sensitivity, Alarm limits (High and Low) and all Peak/ Valley (First, Hold, Auto reset) Threshold values
- Active channel number indicator
- IP66 housing and connectors
- Aluminum enclosure
- Lead free/ RoHS compliant parts
- ESD, EMI, EFT and short circuit protected Input and output which covers the CE approval

Note: IHH500 is available in two versions, Elite and Pro.

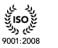

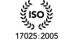

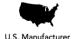

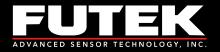

# 4 Connector & Wiring Diagram

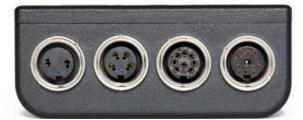

| Connectors            |            | I                 | Description                   | Diagram<br>(Female Insert)                            |
|-----------------------|------------|-------------------|-------------------------------|-------------------------------------------------------|
|                       | <u>Pin</u> | <u>Symbol</u>     | <u>Description</u>            |                                                       |
|                       | А          | +E                | +Excitation                   |                                                       |
|                       | В          | +S                | +Signal                       |                                                       |
|                       | С          | -E                | -Excitation, TEDS return      |                                                       |
|                       | D          | -S                | -Signal                       | -                                                     |
| Company               | Е          | TEDS_IO           | TEDS Data                     | H O O F O                                             |
| Sensor<br>Connections | F          | 24_OUT            | 24V output                    |                                                       |
| Connections           | G          | GND_OUT           | Ground                        |                                                       |
|                       | Н          | 5_OUT             | 5V Output                     |                                                       |
|                       | J          | -V                | -V from sensor                |                                                       |
|                       | Κ          | +V                | +V from sensor                |                                                       |
|                       | L          | PLEAD             | Leading Pulse from sensor     |                                                       |
|                       | Μ          | PLAG              | Lagging Pulse from sensor     |                                                       |
|                       | <u>Pin</u> | <u>Symbol</u>     | <u>Description</u>            |                                                       |
|                       | 1          | IDAC              | analog current output signal  |                                                       |
|                       | 2          | REFRENCE          | analog voltage output return  |                                                       |
| Output                | 3          | +R1               | solid state relay1 (positive) |                                                       |
| Output<br>Connections | 4          | VDAC              | analog voltage output signal  | $\left( \begin{array}{c} 1 \\ - \end{array} \right) $ |
| Connections           | 5          | +R2               | solid state relay2 (positive) |                                                       |
|                       | 6          | GND               | analog current output return  | 7                                                     |
|                       | 7          | -R1               | solid state relay1 (negative) |                                                       |
|                       | 8          | -R2               | solid state relay2 (negative) |                                                       |
|                       | <u>Pin</u> | <u>Symbol</u>     |                               |                                                       |
| USB port              | 1          | VBUS              |                               |                                                       |
| Connections           | 2          | -D                |                               |                                                       |
| Connections           | 3          | +D                |                               |                                                       |
|                       | 4          | GND               |                               |                                                       |
|                       | <u>Pin</u> | <u>Symbol</u>     |                               |                                                       |
| Power                 | 1          | 12V               |                               |                                                       |
| Connections           | 2          | Ground            |                               |                                                       |
|                       | (Note:     | These pins are no | t polarity sensitive)         |                                                       |

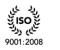

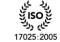

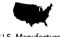

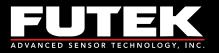

### 5 Features

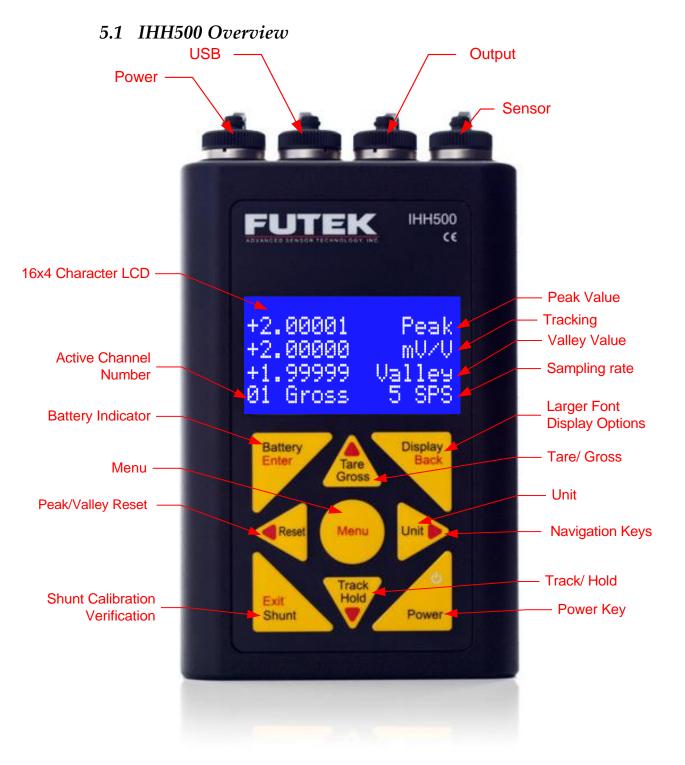

EM1001-C - 10 -

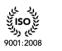

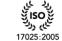

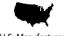

U.S. Manufacturer

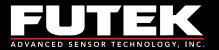

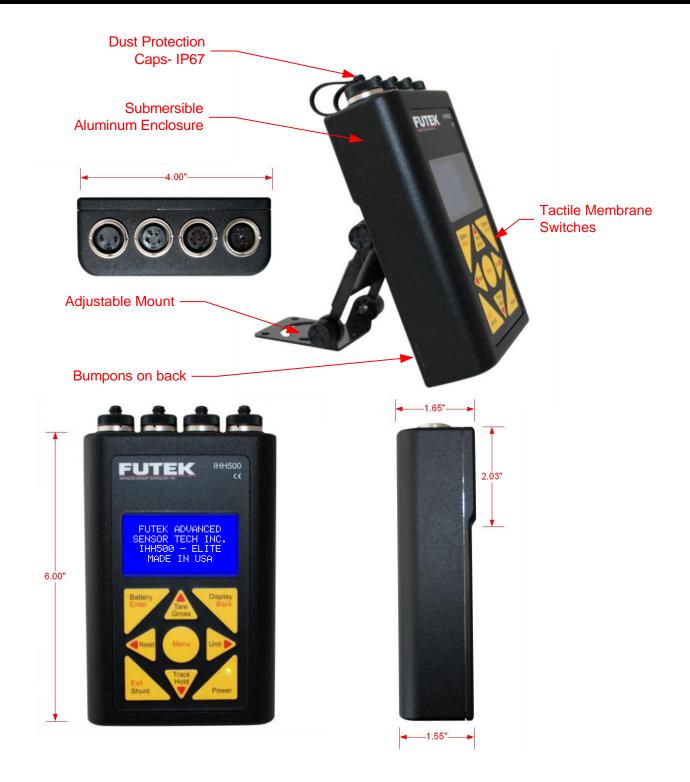

In the welcome message of the Pro version, "PRO" will be displayed. Above it is shown that the IHH500 is submersible

EM1001-C - 11 -

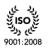

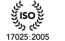

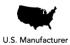

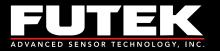

| Front Panel<br>Button | Function of Button<br>in Menu Mode | Function of Button in Normal Mode                                                                                                    |
|-----------------------|------------------------------------|----------------------------------------------------------------------------------------------------|
| Battery<br>Enter      | Enter                              | Displays battery life time                                                                                                    |
| Tare<br>Gross         | ▲ Arrow                            | Allows the user to toggle between displaying the tare<br>and gross values. This can be used to remove any<br>fixture weights.                                                                                                    |
| Display<br>Back       | Back                               | Allows the user to toggle between two different size<br>fonts. This key selects one of the four different states<br>in normal mode and one of the five different states<br>when a rotary sensor with an encoder is being<br>monitored. In this case rpm, torque, angle and<br>power will be displayed. |
| Reset                 | Arrow                              | Allows the user to reset the peak/ valley or angle (in rotary sensors with an encoder)                                                                                                    |
| Menu                  | N/A                                | Start navigation                                                                                                    |
| Unit                  | ► Arrow                            | Allows the user to toggle between four groups of<br>engineering units (Force, Torque, Pressure, and<br>Displacement) and the standard mV/V. <sup>1</sup>                                                                                                    |
| Exit<br>Shunt         | Exit                               | Allows the user to shunt the current reading. The device shunts a resistor across the -Excitation and - Signal connections. <sup>2</sup>                                                                                                    |
| Track<br>Hold         | ▼ Arrow                            | Allows the user to freeze the current reading. HOLD will be displayed on the LCD showing that it has been held. When the button or any other key is pressed, the hold command will be cancelled. <sup>2</sup>                                                                                          |
| <b>U</b><br>Power     | ON/OFF                             | ON/OFF                                                                                                    |

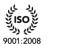

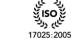

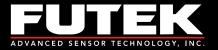

<sup>1</sup>Engineering units can only be converted within its own category.

| Force (Mass): | μg, mg, g, kg, M- tone, dyn, kdyn, Mdyn, N, kN, oz, lbs, klb, ton (US), ton (UK)        |
|---------------|-----------------------------------------------------------------------------------------|
| Torque:       | g-mm, g-cm, kg-cm, kg-m, N-mm, N-cm, N-m, KN-m, in-oz, in-lb, ft-lb                     |
| Pressure:     | Pa, kPa, mbar, bar, MPa, kg/cm <sup>2</sup> , atm (standard atmosphere), mm-HG, in-H2O, |
|               | ft-H2O, psi, kpsi                                                                       |
| Displacement: | mm, cm, dm, m, km, in, ft, yds, mile                                                    |

<sup>2</sup>Pressing SHUNT will disable the HOLD function, but pressing HOLD will not disable the SHUNT function.

**Note:** When a torque sensor is configured, the HOLD and SHUNT keys are disabled on the main page showing the speed, angle and torque. Using the HOLD and SHUNT keys will prompt a warning message.

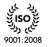

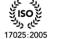

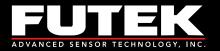

### 5.2 IHH500 Structure

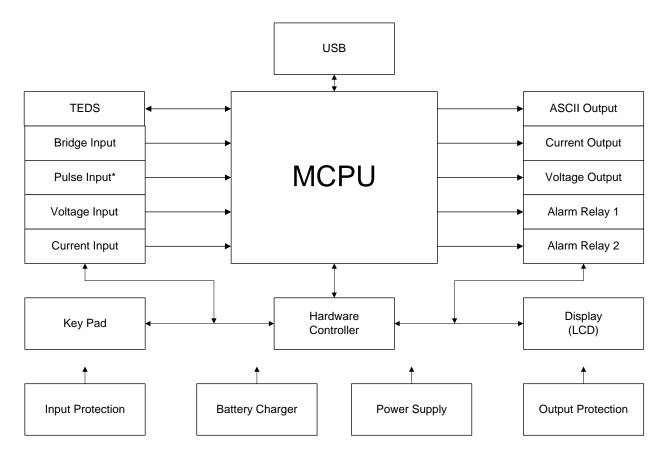

\* Available only in Elite Version.

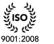

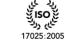

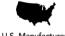

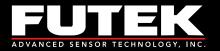

# 5.3 Main Display

FUTEK ADVANCED SENSOR TECH INC. IPM650-PRO MADE IN USA

AUTO CALIBRATION IN PROGRESS PLEASE WAIT 11

----

# Welcome message will be displayed at power on

Auto calibration will be applied when device is turned on. The calibration will minimize any effects of the temperature drift for either zero (offset) or span. During the auto calibration process the key pad is locked out and inaccessible. Brief information about the active channel will be displayed when calibration is complete.

Depending on whether TEDS detect is enabled or not (see section 6.8.4), the following Sensor Profile will be displayed for 10 seconds: TEDS enabled (left), TEDS disabled (right).

| TEMPLATE | 33     | CHANNEL  | 01     |
|----------|--------|----------|--------|
| SERIAL   | 123456 | SERIAL   | 1      |
| 20.0000  | LBS    | SENSOR   | BRIDGE |
| 1.98765  | m070   | +2.00000 | mUZU   |

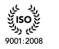

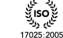

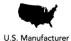

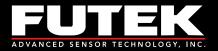

After 10 seconds the following message will be displayed.

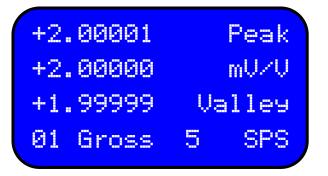

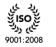

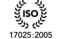

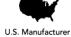

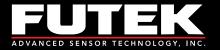

Pressing the display key will change the reading to a larger font. Pressing it again will switch between modes while still in the large font. The tare and gross modes can also be used while in the larger font mode.

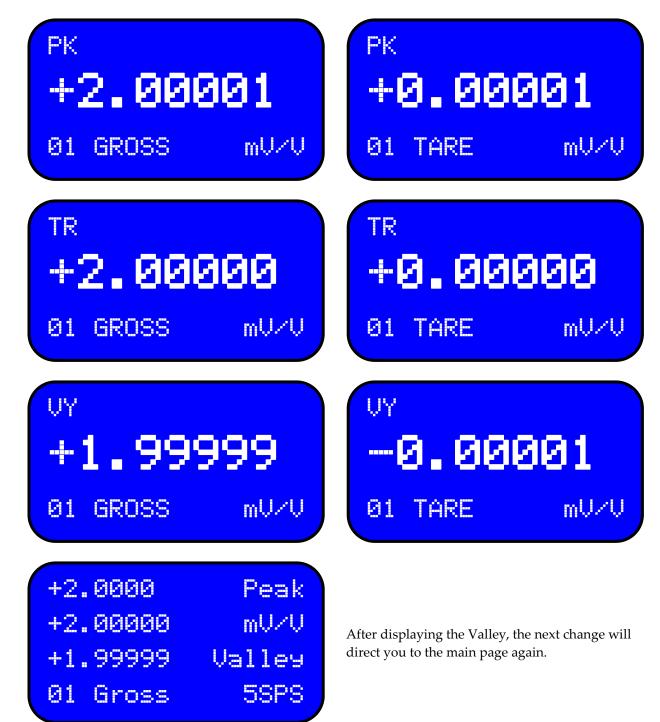

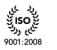

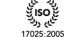

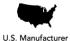

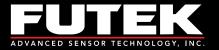

For rotary torque sensors, the following screen will be displayed before returning to the main screen.

NOTE: To monitor Torque, Speed, Angle, and Power on the SENSIT Test and Measurement software during live graphing, the screen of IHH500 should be changed by pressing the "DISPLAY" key. The following screen will be displayed:

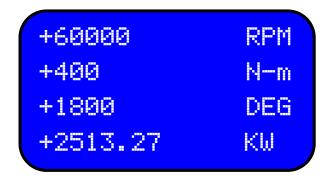

If an incorrect unit (other than torque) has been selected for a rotary torque sensor, an error message will be displayed on the last row.

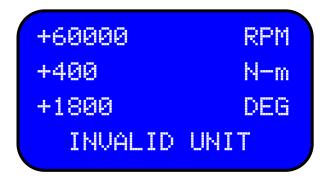

**Note:** When a torque sensor is configured, the HOLD and SHUNT keys are disabled on the main page showing the speed, angle and torque. Using the HOLD and SHUNT keys will prompt a warning message.

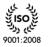

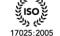

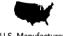

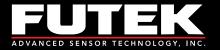

The shunt key can be pressed any time after the device has been calibrated and a new sensor profile has been loaded. The simulated value is to be used as a calibration reference. SHUNT will blink on the display when enabled.

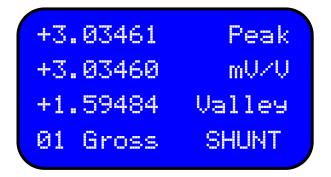

When both SHUNT and HOLD are active on the last row, the display will switch between blinking SHUNT and blinking HOLD.

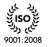

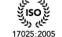

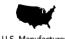

U.S. Manufacturer

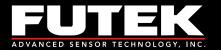

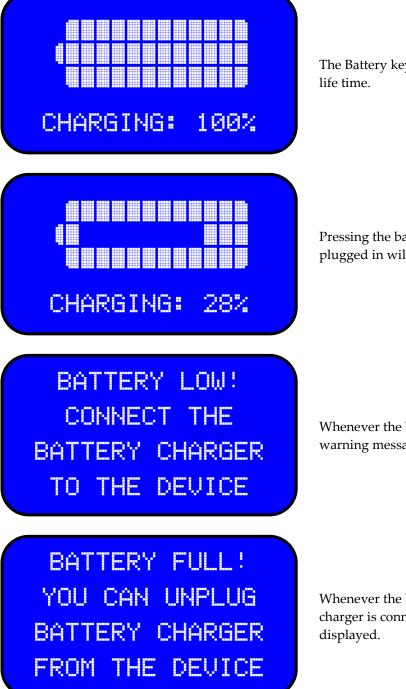

The Battery key will allow you to view the battery

Pressing the battery button while the charger is plugged in will display a battery charging screen.

Whenever the battery level drops below 6.5V, a warning message will be displayed.

Whenever the battery level exceeds 8V and the charger is connected, a warning message will be

EM1001-C - 20 -

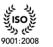

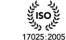

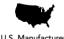

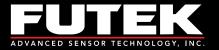

There are two pulse signals, P1 and P2, which are used to indicate speed, angle, power, and the direction of rotation. These pulses are 90 degrees out of phase, and depending on which pulse is leading or lagging or how many pulses are present in a certain time frame, the IHH500 can calculate these values.

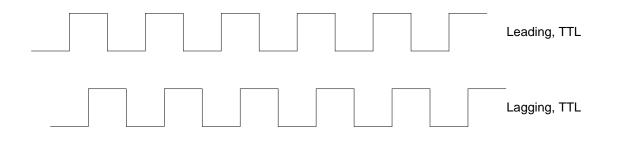

#### **Calculation of Power:**

Power is calculated by using the following formula:

$$P = T \times N = \frac{T \times 2\pi \times RPM}{60000}$$

Where:

P:mechanical power in kWT:torque in N-mRPM:speed in rev / min

Calculating the Power Units:

- If the **g-mm**, **g-cm**, **g-m** or **N-mm** units have been defined, the mechanical power is automatically calculated in **W**
- If the **kg-cm**, **kg-m**, or **N-m** units have been defined, the mechanical power is automatically calculated in **kW**
- If the **kN-m** unit has been defined, the mechanical power is automatically calculated in **MW**
- If the **In-Ib**, **oz-in** or **ft-Ib** units have been defined, the mechanical power is automatically calculated in **HP**

#### **Direction of Rotation:**

Since there are two pulses, a direction of rotation (CW or CCW) can be defined depending on which pulse is leading.

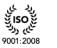

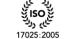

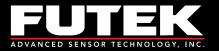

#### **Calculation of Speed:**

The input frequency that can be evaluated for recording the speed is used in defining the speed. The input speed based on the pulses per rotation can be calculated as follows:

$$N = \frac{f \times 60}{PPR}$$

Where:

| N:         | Speed (RPM)                                              |
|------------|----------------------------------------------------------|
| <i>f</i> : | Frequency                                                |
| PPR:       | User-defined pulses per rotation (selectable up to 9999) |

#### Angle calculation:

After calculating the Angle will be computed based on pulse per rotation.

$$\alpha = \frac{RPM}{60} \times PPR$$

Where:

RPM:Revolution per MinutePPR:Pulse per Rotation $\alpha$ :Angle

Note: the resolution of Angle calculation is 1 degree.

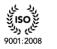

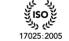

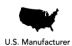

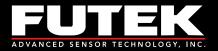

# 6 Main Menu Overview

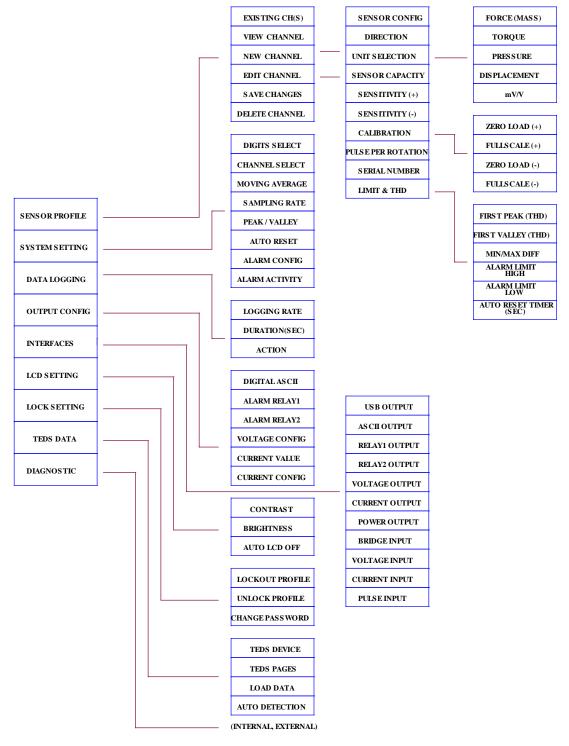

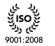

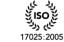

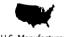

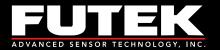

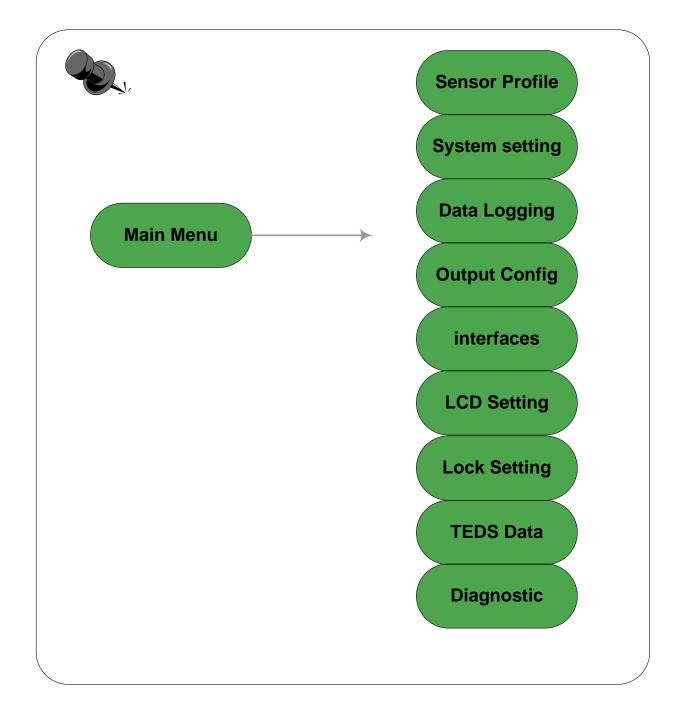

EM1001-C - 24 -

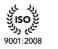

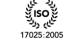

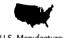

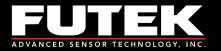

SENSOR PROFILE SYSTEM SETTING DATA LOGGING OUTPUT CONFIG

INTERFACES LCD SETTING LOCK SETTING TEDS DATA

LOCK SETTINGS TEDS DATA DIAGNOSTIC

Press the MENU key to enter the main menu.

Use ▲ ▼ keys to select the desired menu option.

Press ENTER to navigate to the submenu.

The EXIT button can be used at any time to exit any menu or sub menu and return to the display page.

The BACK button can be used at any time to step back from any sub menu.

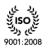

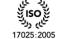

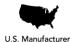

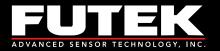

### 6.1 Sensor Profile

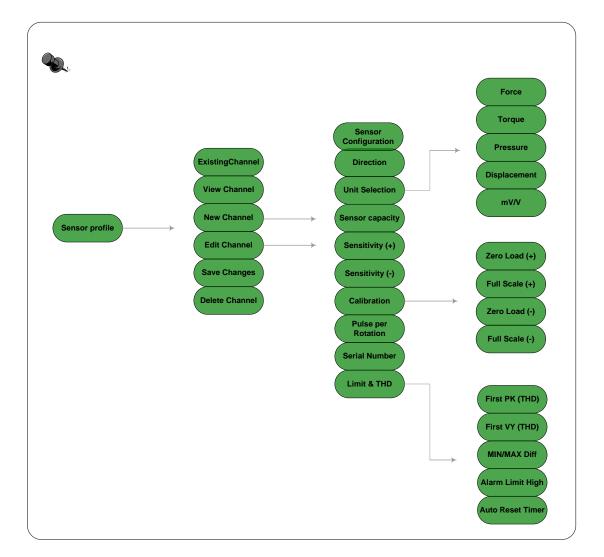

# SENSOR PROFILE SYSTEM SETTING DATA LOGGING OUTPUT CONFIG

Sensor Solution Source Load · Torque · Pressure · Multi Axis · Calibration · Instruments · Software EM1001-C - 26 -

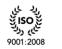

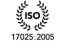

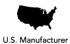

www.futek.com

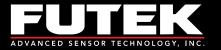

Select "SENSOR PROFILE" from the main menu options and press ENTER. The following options are available: EXISTING CH(S), VIEW CHANNEL, NEW CHANNEL, EDIT CHANNEL, SAVE CHANGES and DELETE CHANNEL.

EXISTING CH(S) VIEW CHANNEL NEW CHANNEL EDIT CHANNEL EDIT CHANNEL SAVE CHANGES DELETE CHANNEL

#### 6.1.1 Existing Channels

Scroll to **"EXISTING CH(S)**" using the ▲ ▼ keys and press **ENTER** to view the different sensor profiles. The IHH500 is able to store up to 15 different sensor profiles.

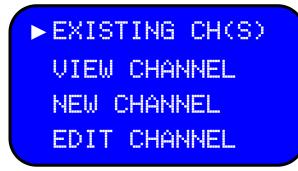

| 015 | NA | NA | NA |  |
|-----|----|----|----|--|
| NA  | NA | NA | NA |  |
| NA  | NA | NA | NA |  |
| NA  | NA | NA |    |  |

#### The active channel number will be shown with a check mark on the right.

This function is useful to have a quick view of the number of channels (sensor profile) that have been stored in the internal memory and whether they are active or not. The active channel has a check mark next to it. For example, in this specific figure only channel 01 exists and is active.

TEDS activity is shown separately. If TEDS is present it will be shown in the bottom right area. **BACK** can be pressed at any time to return to other sensor profile options.

| 015 | NA | NA | NA |  |
|-----|----|----|----|--|
| NA  | NA | NA | NA |  |
| NA  | NA | NA | NA |  |
| NA  | NA | NA | TD |  |

EM1001-C - 27 -

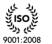

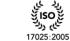

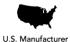

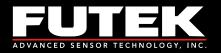

#### 6.1.2 View Channel

Scroll to select "VIEW CHANNEL" form the "SENSOR PROFILE" using the ▲ ▼ keys and press ENTER to view: channel number, sensor type, serial number, capacity and engineering unit. If currently more than one channel exists, pressing the arrow ◀ ▶ keys on the keypad will cycle through the existing channels.

EXISTING CH(S) ► VIEW CHANNEL NEW CHANNEL EDIT CHANNEL

| CHANNEL  | 01     |
|----------|--------|
| SERIAL   | 0      |
| SENSOR   | BRIDGE |
| +2.00000 | mUZU   |

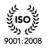

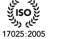

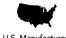

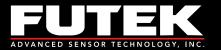

#### 6.1.3 New Channel

Scroll to "NEW CHANNEL" from the "SENSOR PROFILE" using the ▲ ▼ keys and press ENTER. Use the **I** to select the remaining 2 to 15 channels. Press ENTER to set the data for desired channel.

Note: The first channel is already set as default and will be displayed on the screen if no other channel has been set.

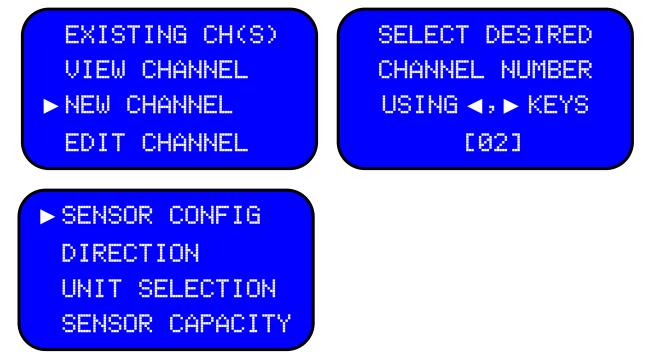

In order to set the new channel data the following steps must be taken exactly in the order in which it is shown on the screen, the ▼key cannot be used to skip the steps. If **EXIT** is pressed while setting the new channel or editing an existing channel, following warning message will be displayed:

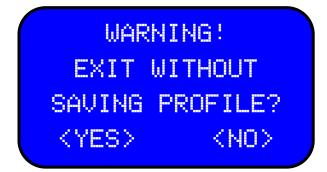

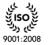

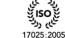

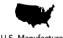

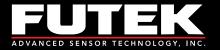

This function is not available if lockout option is enabled. See section 6.7 for further information how to enable or disable lock settings. If this device is being used for the first time, it has not been locked yet. If this device is already locked, the following message will appear if "NEW CHANNEL" is selected:

SELECTED FEATURE IS NOT AVAILABLE THIS TIME ĤΤ (HIT ENTER/BACK)

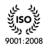

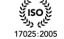

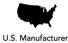

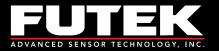

#### 6.1.3.1 Sensor Configuration

Scroll to "SENSOR CONFIG" from "NEW CHANNEL" using ▲ ▼ keys and press the ENTER to set a new channel. "SENSOR CONFIG" can also be selected from "EDIT CHANNEL" to make modifications on the existing channels except channel 1. Use the ∢ ▶ keys to select the sensor type as either "FULL BRIDGE", "VOLTAGE OUTPUT", "CURRENT OUTPUT", " BRIDGE& PULSE", "VOLTAGE & PULSE" or "CURRENT & PULSE".

#### Note: Pulse selection is only available in Elite Version.

Any time a new sensor type is selected, which was not defined before, the device will automatically calibrate itself after it loads the new profile. The following messages will be seen on the screen.

| <ul> <li>SENSOR CONFIG</li> <li>DIRECTION</li> <li>UNIT SELECTION</li> </ul> | SELECT DESIRED<br>SENSOR TYPE<br>USING ◀, ► KEYS |
|------------------------------------------------------------------------------|--------------------------------------------------|
| SENSOR CAPACITY                                                              | CFULL BRIDGED                                    |
| IN PROGRESS<br>PLEASE WAIT 30                                                | IN PROGRESS<br>PLEASE WAIT 12<br>                |

The following message may be seen if the sensor type is the same as current profile.

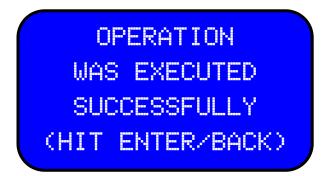

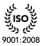

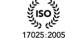

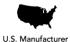

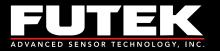

#### 6.1.3.2 Direction

Scroll to "DIRECTION" from "NEW CHANNEL" using the ▲ ▼ keys and press ENTER. "DIRECTION" can also be selected from "EDIT CHANNEL" to make modifications on the existing channels except channel one.

Using the **I** keys on the keypad select either uni-direction or bi-direction.

DIRECTION UNIT SELECTION SENSOR CAPACITY SENSITIVITY(+) SELECT DESIRED DIRECTION TYPE USING ◀, ► KEYS EUNI-DIRECTION]

OPERATION WAS EXECUTED SUCCESSFULLY (HIT ENTER/BACK)

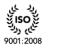

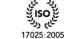

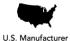

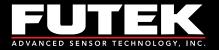

6.1.3.3 Unit selection

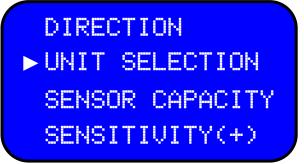

Scroll to "UNIT SELECTION" from "NEW CHANNEL" using the ▲ ▼ keys and press ENTER. It can also be selected from "EDIT CHANNEL" to make modifications on the existing channel except channel one. Using the ▲ ▼ keys select one of the following four groups of Engineering Units: FORCE, TORQUE, PRESSURE, and DISPLACEMENT and standard mV/V for the new channel.

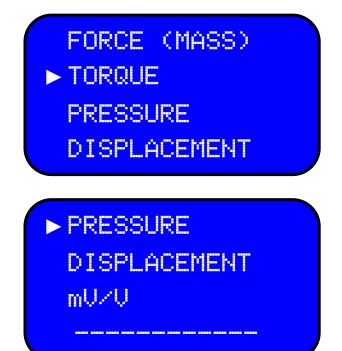

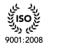

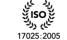

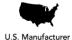

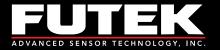

#### 6.1.3.3.1 Force (MASS)

Scroll to "FORCE (MASS)" from "UNIT SELECTION" using the ▲ ▼ keys and press ENTER. The following options can be selected for force: µg, mg, g, kg, M- tone, dyn, kdyn, Mdyn, N, kN, oz, lbs, klb, ton (US) and ton (UK). Once the desired force unit is selected, the following message will appear.

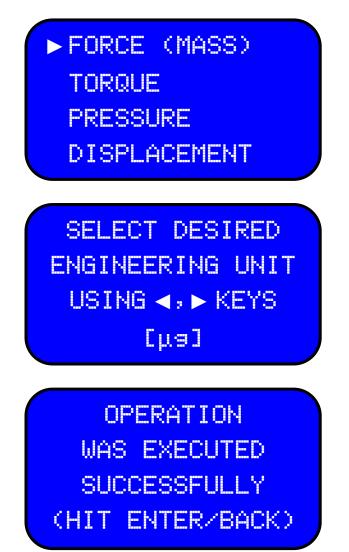

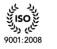

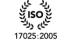

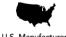

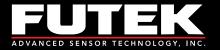

#### 6.1.3.3.2 Torque

Scroll to "TORQUE" from "UNIT SELECTION" using the ▲ ▼ keys and press ENTER. The following options for torque can be selected: g-mm, g-cm, g-m, kg-cm, kg-m, N-mm, N-cm, N-m, kN-m, in-oz, in-lb, and ft-lb. Once the desired torque unit is selected, the following message will be shown.

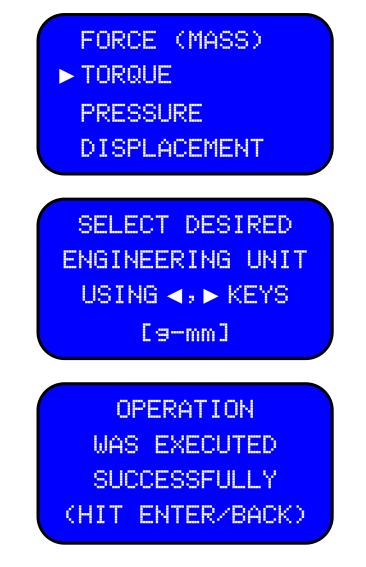

**Note:** When a torque sensor is configured, the HOLD and SHUNT keys are disabled on the main page showing the speed, angle and torque. Using the HOLD and SHUNT keys will prompt a warning message.

EM1001-C - 35 -

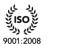

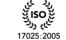

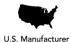

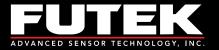

#### 6.1.3.3.3 Pressure

Scroll to "PRESSURE" from "UNIT SELECTION" using the ▲ ▼ keys and press ENTER. The following options can be selected for pressure: Pa, kPa, mbar, bar, MPa, kg/cm<sup>2</sup>, atm (standard atmosphere), mm-HG, in-H2O, ft-H2O, psi, and kpsi. Once the desired pressure unit is selected, the following message will be shown.

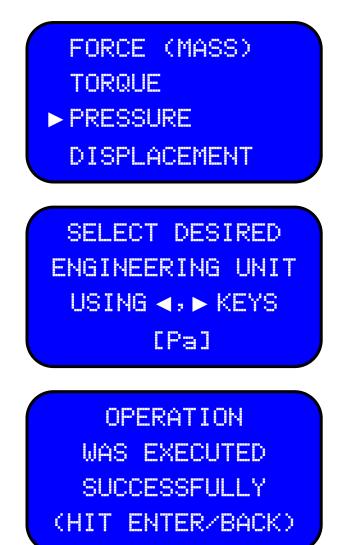

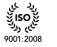

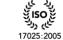

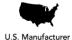

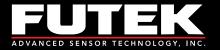

# 6.1.3.3.4 Displacement

Scroll to "**DISPLACEMENT**" from "**UNIT SELECTION**" using the ▲ ▼ keys and press **ENTER**. The following units can be selected for displacement: **mm**, **cm**, **dm**, **m**, **km**, **in**, **ft**, **yds**, and **mile**. Once the desired displacement unit is selected, the following message will be shown.

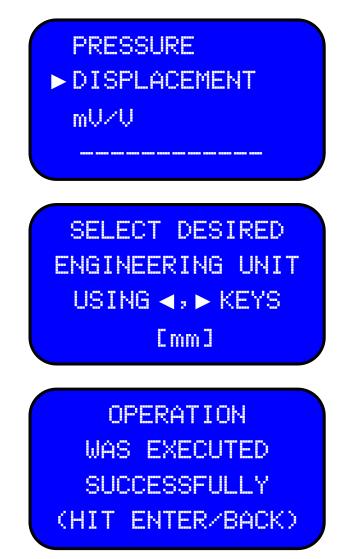

EM1001-C - 37 -

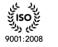

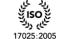

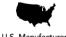

U.S. Manufacturer

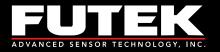

# 6.1.3.3.5 mV/V

Scroll to "**m**V/V" from "UNIT SELECTION" using the ▲ ▼ keys and press ENTER. Once the desired displacement unit is selected, the following message will be shown.

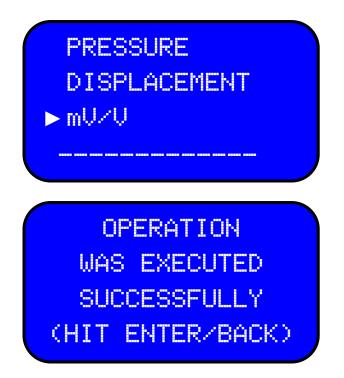

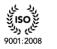

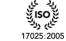

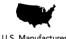

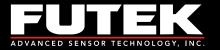

# 6.1.3.4 Sensor Capacity

Scroll to "SENSOR CAPACITY" from "NEW CHANNEL" using the ▲ ▼ keys and press ENTER. "SENSOR CAPACITY" can also be selected from "EDIT CHANNEL" to make modifications on the existing channels except channel one.

Using the  $\triangleleft \triangleright$  keys move the cursor to the desired placement and use the  $\land \lor$  keys to select the desired number or decimal position. The capacity can be selected from 0.00001 to 9999999.

SENSOR CONFIG DIRECTION UNIT SELECTION SENSOR CAPACITY

SELECT DESIRED VALUE USING ARROW KEYS [2.00000]

OPERATION WAS EXECUTED SUCCESSFULLY (HIT ENTER/BACK)

www.futek.com

EM1001-C - 39 -

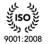

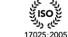

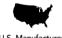

U.S. Manufacturer

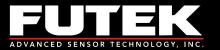

# 6.1.3.5 Sensitivity (+)

# SENSOR CONFIG SENSITIVITY(+) UNIT SELECTION SENSOR CAPACITY

SELECT SENSOR mV/V OUTPUT USING ARROW KEYS [2.00000]

Scroll to "SENSITIVITY (+)" from "NEW CHANNEL" using the  $\blacktriangle$  keys and press ENTER to set the sensitivity for a new channel. "SENSITIVITY" can also be selected from "EDIT CHANNEL" to make modifications on the existing channel except channel one. Sensitivity of the channel can be selected in mV/V using the  $\blacktriangleleft$  and the  $\blacktriangle$  keys.

If the actual sensitivity is not known, but the specific range is known, use the larger number. For example if the sensitivity of the sensor is between 2 mV/V and 3 mV/V, 3mV/V should be entered. A live calibration would then be needed to find the actual mV/V. Any time a new sensor sensitivity is set, the device may do an auto calibration after it loads the new profile.

The following messages will be seen on the screen.

Note: Sensitivity can be defined for *bridge sensors and voltage sensors*. This option is disabled for current sensors.

LOADING PROFILE IN PROGRESS PLEASE WAIT 30 AUTO CALIBRATION IN PROGRESS PLEASE WAIT 30 .....

The following message will be seen if the sensor sensitivity is the same as current profile.

OPERATION WAS EXECUTED SUCCESSFULLY (HIT ENTER/BACK)

Sensor Solution Source Load · Torque · Pressure · Multi Axis · Calibration · Instruments · Software

EM1001-C - 40 -

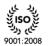

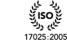

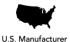

www.futek.com

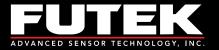

Note: For voltage sensor device asks for voltage output.

#### 6.1.3.6 Sensitivity (-)

# SENSOR CONFIG SENSITIVITY(-) UNIT SELECTION SENSOR CAPACITY

SELECT SENSOR mU/V OUTPUT USING ARROW KEYS [2.00000]

Scroll to "SENSITIVITY (-)" from "NEW CHANNEL" using the  $\blacktriangle \lor$  keys and press ENTER to set the sensitivity for a new channel. "SENSITIVITY" can also be selected from "EDIT CHANNEL" if to make modifications on the existing channels except channel one. Sensitivity of the channel can be selected in mV/V using the  $\blacktriangleleft \triangleright$  and the  $\blacktriangle \lor$  keys.

If the actual sensitivity is not known, but the specific range is known, use the larger number. For example if the sensitivity of the sensor is between 2 mV/V and 3 mV/V, 3mV/V should be entered. A live calibration would then be needed to find the actual mV/V. Any time that a new sensor sensitivity is set, the device may do an auto calibration after it loads the new profile.

Note that sensitivity can be defined for *bridge sensors and voltage sensors*. This option is disabled for current and pulse sensors.

Note: If a Uni-directional sensor is configured in "DIRECTION" the section is not available, otherwise if the sensor is Bi-directional configured and the following step shall be taken for the negative values:

LOADING PROFILE IN PROGRESS PLEASE WAIT 30 AUTO CALIBRATION IN PROGRESS PLEASE WAIT 15

•••••

EM1001-C - 41 -

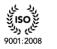

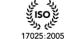

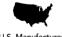

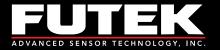

The following message will be seen if the sensor sensitivity is the same as current profile.

OPERATION WAS EXECUTED SUCCESSFULLY (HIT ENTER/BACK)

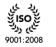

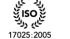

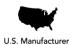

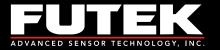

# 6.1.3.7 Calibration

Scroll to "CALIBRATION" from "NEW CHANNEL" using ▲ ▼ keys and press ENTER to set it for the new channel. "CALIBRATION" can also be selected from "EDIT CHANNEL" to make modifications on the existing channels except channel one.

Note: This function is dedicated for precise calibration (live calibration), however if the user would not like to apply the load, in the sensitivity selection (6.1.3.5 & 6.1.3.6) manipulating method **must** be done accurately otherwise the calculation is not correct.

For example: Using a calibration certification with the sensitivity, the number must be entered in the sensitivity selection (6.1.3.5& 6.1.3.6) and this step can be skipped. However it is recommended to use this step and manually live calibrate the sensor.

If user does not have actual sensitivity and has already entered an estimated value in Sensitivity Section (6.1.3.5 & 6.1.3.6) this step must be executed carefully.

After performing all calibration steps and entering zero load and full scale, device is able to calculate the actual SENSITIVITY value and update it. SENSOR CONFIGURATION menu will now contain the actual value.

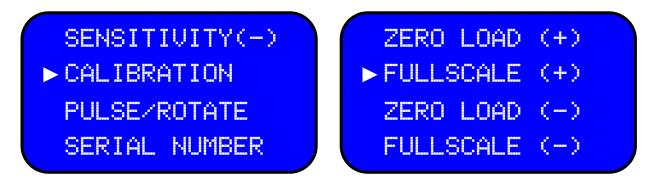

6.1.3.7.1 Zero Load (+)

Scroll to "ZERO LOAD (+)" from "CALIBRATION" using the ▲ ▼ keys and press ENTER.

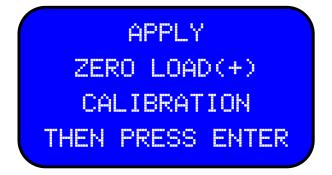

OPERATION WAS EXECUTED SUCCESSFULLY (HIT ENTER/BACK)

EM1001-C - 43 -

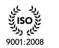

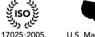

U.S. Manufacturer

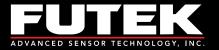

# 6.1.3.7.2 Full Scale (+)

Scroll to **"FULL SCALE (+)**" from **"CALIBRATION**" using the ▲ ▼ keys and press **ENTER**.

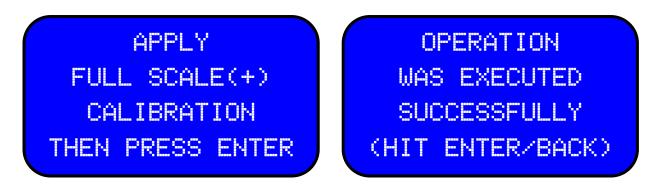

If the channel "**DIRECTION**" is defined as "**BI-DIRECTION**" it will be prompt to apply the full scale calibration (-) as well as zero load (-) for the reverse direction.

6.1.3.7.3 Zero Load (-)

Scroll to "ZERO LOAD (-)" from "CALIBRATION" using the ▲ ▼ keys and press ENTER.

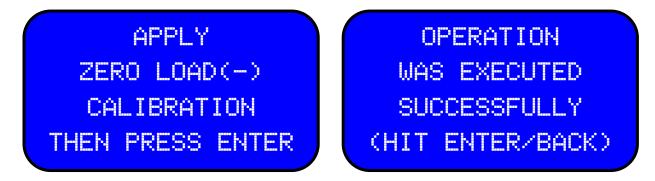

6.1.3.7.4 Full Scale (-)

Scroll to "FULL SCALE (-)" from "CALIBRATION" using the ▲ ▼ keys and press ENTER.

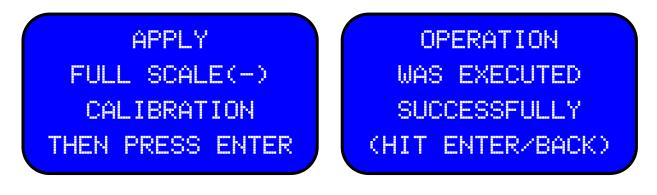

EM1001-C - 44 -

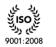

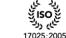

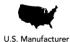

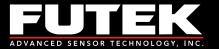

#### 6.1.3.8 Pulse per rotation

Scroll to "PULSE/ROTATE" from "NEW CHANNEL" using the ▲ ▼ keys and press ENTER. "PULSE/ROTATE" can also be selected from "EDIT CHANNEL" to make modifications on the existing

channels except channel one.

Note: This option is only available for rotary sensors with encoders as defined in sensor configuration sub-menu (6.1.3.1).

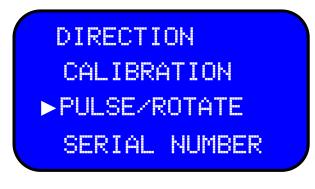

Using the ◀► keys move the cursor to the desired placemen, and use the ▲▼ keys the desired number. Number of pulse per rotations (PPR) can be defined for either rotary or speed sensors. Up to 9999 pulse per rotation can be defined.

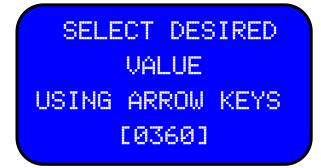

A confirmation message will be displayed confirming that desired operation was successfully executed.

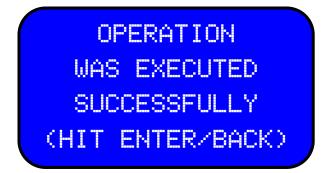

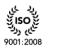

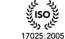

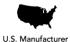

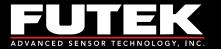

# 6.1.3.9 Serial number

Scroll to "SERIAL NUMBER" from "NEW CHANNEL" using the ▲ ▼ keys and press ENTER. "SERIAL NUMBER" can also be selected from "EDIT CHANNEL" to make modifications on the existing channels except channel one.

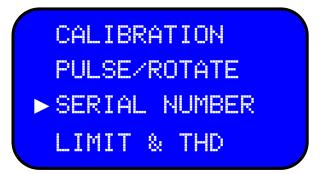

Using the ◀▶ keys, the cursor can be moved among the seven digits and use the ▲▼ keys to select the desired serial number.

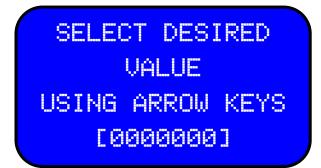

A confirmation message will be displayed confirming operation was successfully executed.

OPERATION WAS EXECUTED SUCCESSFULLY (HIT ENTER/BACK)

EM1001-C - 46 -

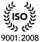

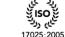

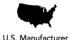

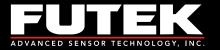

# 6.1.3.10 Limit & THD

Scroll to LIMIT & THD" from "NEW CHANNEL" using the ▲ ▼ keys and press ENTER." LIMIT & THD" can also be selected from "EDIT CHANNEL" to make modifications on the existing channels except channel one.

CALIBRATION PULSE/ROTATE SERIAL NUMBER ► LIMIT & THD

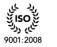

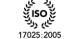

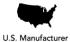

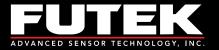

# 6.1.3.10.1 First Peak THD

Scroll to "FIRST PK THD" from "LIMIT & THD" using the ▲ ▼ keys and press ENTER.

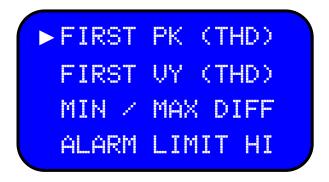

Use the arrow keys to move the cursor among the digits and select the desired number for the First Peak. The sign value can also be changed from positive to negative in case a bi-directional sensor is configured.

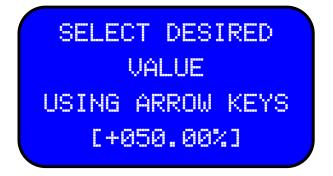

A confirmation message will be displayed confirming operation was successfully executed.

| OPERATION        |
|------------------|
| WAS EXECUTED     |
| SUCCESSFULLY     |
| (HIT ENTER/BACK) |

(See Figures no.1 and 2 on page 50 for examples of threshold levels on one directional and two directional sensors).

EM1001-C - 48 -

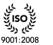

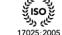

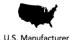

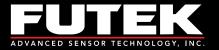

# 6.1.3.10.2 First Valley THD

Scroll to "FIRST VY (THD)" from "LIMIT & THD" using the ▲ ▼ keys and press ENTER.

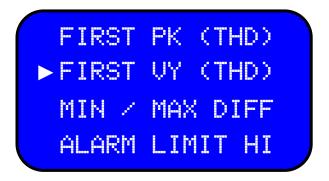

Use the arrow keys to move the cursor among the digits and select the desired number for the First Valley. The sign value can also be changed from positive to negative in case a bi-directional sensor is configured.

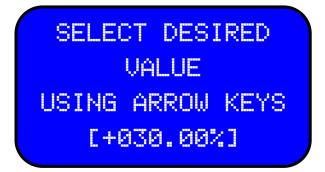

A confirmation message will be displayed confirming operation was successfully executed.

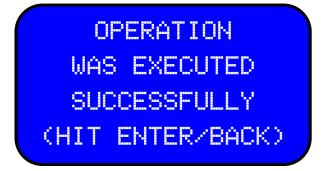

(See Figures no.1 and 2 on page 50 for examples of threshold levels on one directional and two directional sensors).

Sensor Solution Source Load · Torque · Pressure · Multi Axis · Calibration · Instruments · Software EM1001-C - 49 -

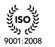

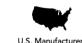

17025:2005

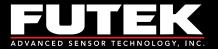

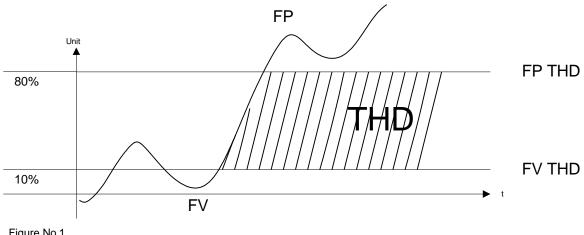

Figure No.1 Example of One Directional Sensor

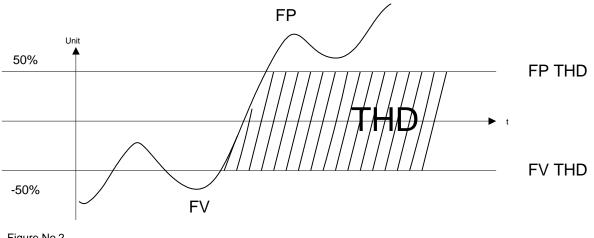

Figure No.2 Example of Two Directional Sensor

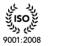

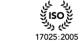

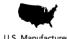

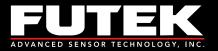

#### 6.1.3.10.3 MIN/MAX Differentiation

Scroll to "MIN / MAX DIFF" from "LIMIT & THD" using the ▲ ▼ keys and press ENTER.

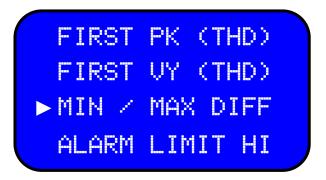

Use the arrow keys to move the cursor among the digits and select the desired number for the Min/Max Differentiations. The sign value can also be changed from positive to negative in case a bi-directional sensor is configured.

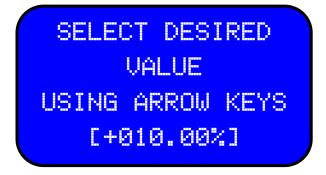

A confirmation message will be displayed confirming operation was successfully executed.

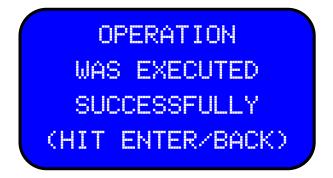

(See Figure no.3 on page 52 for examples of Min/Max Differentiation).

EM1001-C - 51 -

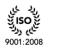

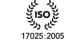

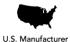

www.futek.com

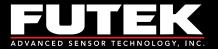

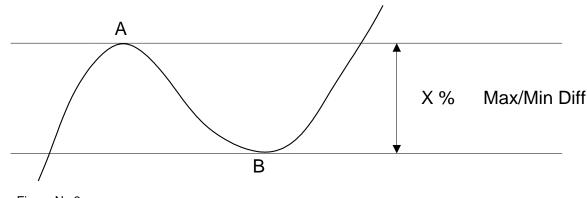

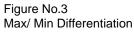

Caution should be taken in defining X, for the Max/Min Diff. For example:

Consider the following data at points A and B:

- A: 100 IL
- B: 90IL

If X is considered less than 10%, A would not be considered as first peak, or B would not be considered as first valley.

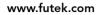

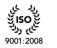

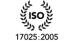

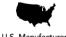

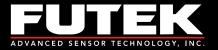

# 6.1.3.10.4 Alarm Limit High

Scroll to "ALARM LIMIT HI" from "LIMIT(S) & THD(S)" using the ▲ ▼ keys and press ENTER.

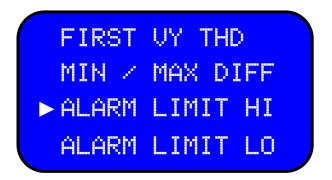

Use the arrow keys to move the cursor among the digits and select the desired number for the Alarm Limit High. The sign value can also be changed from positive to negative in case a bi-directional sensor is configured.

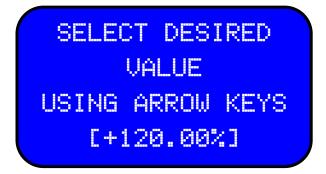

A confirmation message will be displayed confirming operation was successfully executed.

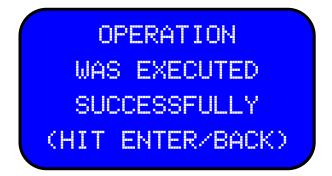

(See Figures no. 4 and 5 on page 55 for examples of alarm threshold levels for one directional and two directional sensors).

EM1001-C - 53 -

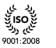

17025:2005

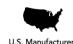

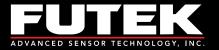

# 6.1.3.10.5 Alarm Limit Low

Scroll to "ALARM LIMIT LO" from "LIMIT & THD" using the ▲ ▼ keys and press ENTER.

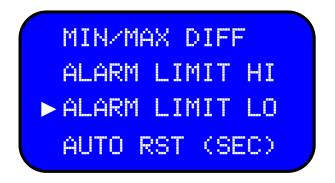

Use the arrow keys to move the cursor among the digits and select the desired number for the Alarm Limit Low. The sign value can also be changed from positive to negative in case a bi-directional sensor is configured.

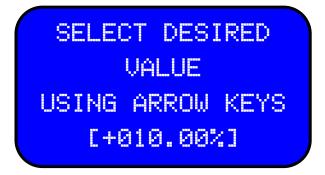

A confirmation message will be displayed confirming operation was successfully executed.

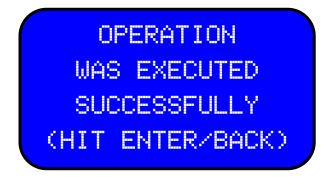

(See Figure no.4 and 5 on page 55 for examples of alarm threshold levels for one directional and two directional sensors).

EM1001-C - 54 -

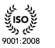

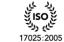

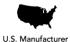

www.futek.com

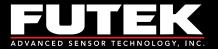

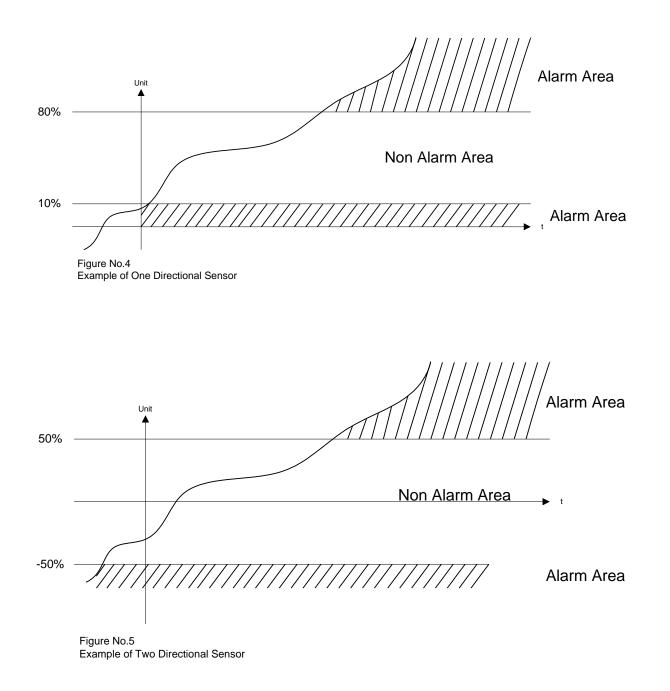

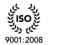

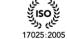

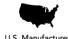

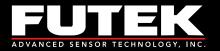

# 6.1.3.10.6 Auto Reset Timer

Scroll to "AUTO RST (SEC)" from "LIMIT & THD" using the ▲ ▼ keys and press ENTER.

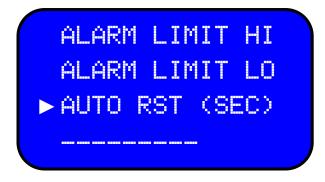

Use the arrow keys to move the cursor among the digits and select the desired number.

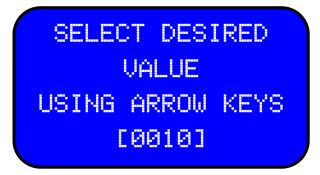

A confirmation message will be displayed confirming operation was successfully executed.

OPERATION WAS EXECUTED SUCCESSFULLY (HIT ENTER/BACK)

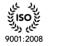

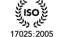

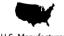

U.S. Manufacturer

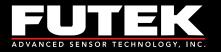

# 6.1.4 Edit Channel

Scroll to "EDIT CHANNEL" from "SENSOR PROFILE" using the ▲ ▼ keys and press ENTER.

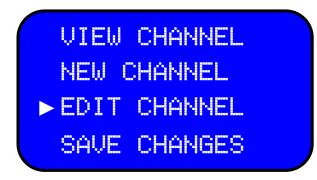

Attempting to edits channels when no channel has been set beside channel one, which was set by default, will result the following warning:

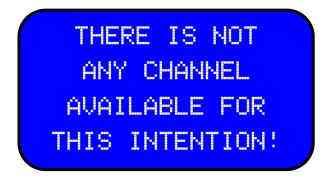

To edit channel option is not available if the lockout option is enabled. See section 6.7 for further information on lock settings how to enable or disable lock.

If this device is already locked the following message will be displayed "EDIT CHANNEL":

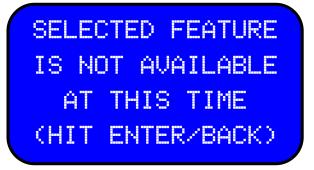

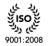

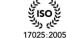

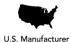

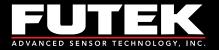

Use the  $\triangleleft$  to select the channel to edit.

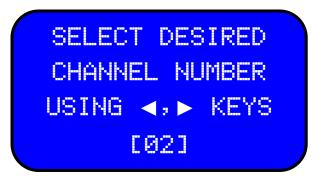

All the features that are accessible in the "New CHANNEL" option, applies to the Edit Channel option as well.

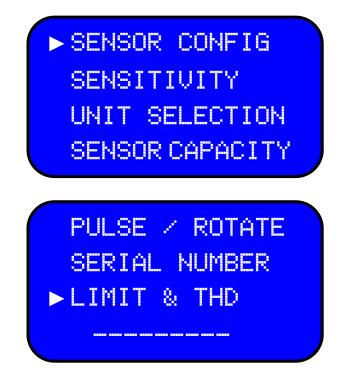

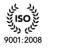

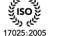

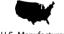

U.S. Manufacturer

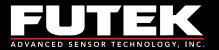

# 6.1.4.1 Sensor Configuration

See the details mentioned in section 6.1.3.1.

#### 6.1.4.2 Direction

See the details mentioned in section 6.1.3.2.

#### 6.1.4.3 Unit selection

See the details mentioned in section 6.1.3.3.

6.1.4.3.1 Force (MASS) See the details mentioned in section 6.1.3.3.1.

6.1.4.3.2 Torque See the details mentioned in section 6.1.3.3.2.

6.1.4.3.3 Pressure See the details mentioned in section 6.1.3.3.3.

6.1.4.3.4 Displacement See the details mentioned in section 6.1.3.3.4.

6.1.4.3.5 mV/V

See the details mentioned in section 6.1.3.3.5.

# 6.1.4.4 Sensor Capacity

See the details mentioned in section 6.1.3.4.

#### 6.1.4.5 Sensitivity (+)

See the details mentioned in section 6.1.3.5.

#### 6.1.4.6 Sensitivity (-)

See the details mentioned in section 6.1.3.6.

#### 6.1.4.7 Calibration

See the details mentioned in section 6.1.3.7.

6.1.4.7.1 Zero Load (+) See the details mentioned in section 6.1.3.7.1

6.1.4.7.2 Full Scale (+)

See the details mentioned in section 6.1.3.7.2

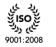

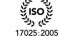

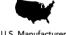

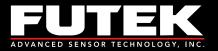

6.1.4.7.3 Zero Load (-) See the details mentioned in section 6.1.3.7.3

6.1.4.7.4 Full Scale (-) See the details mentioned in section 6.1.3.7.4

# 6.1.4.8 Pulse per rotation

See the details mentioned in section 6.1.3.8.

#### 6.1.4.9 Serial number

See the details mentioned in section 6.1.3.9.

# 6.1.4.10 Limit & THD

See the details mentioned in section 6.1.3.10.

6.1.4.10.1 First Peak (THD) See the details mentioned in section 6.1.3.10.1.

6.1.4.10.2 First Valley (THD) See the details mentioned in section 6.1.3.10.2.

6.1.4.10.3 MIN/MAX Differentiation See the details mentioned in section 6.1.3.19.3.

6.1.4.10.4 Alarm Limit High See the details mentioned in section 6.1.3.10.4.

6.1.4.10.5 Alarm Limit Low See the details mentioned in section 6.1.3.10.5.

6.1.4.10.6 Auto Reset Timer See the details mentioned in section 6.1.3.10.6.

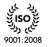

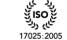

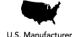

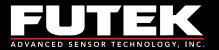

# 6.1.5 Save Changes

Scroll to **"SAVE CHANGES**" from **"SENSOR PROFILE**" using the ▲ ▼ keys and press **ENTER** to save the modifications that are made under the Edit Channel or New Channel menu.

| VIEW   | CHANNEL |
|--------|---------|
| NEW (  | CHANNEL |
| EDIT   | CHANNEL |
| ► SAVE | CHANGES |

The Save Changes option is not available if the lockout option is enabled. See section 6.7 for further information on lock settings. If this device is already locked the following message will be displayed.

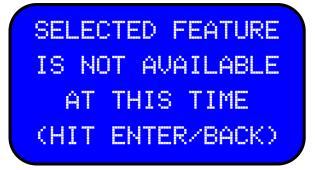

Once a new channel or modifications to the existing channel are saved, the new profile will be loaded. The previous profile cannot be re loaded.

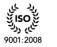

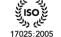

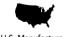

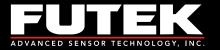

Anytime that a new sensor sensitivity is set or the sampling rate is changed, the device may do an auto calibration after it loads the new profile.

LOADING PROFILE IN PROGRESS WAIT PLEASE 30

AUTO CALIBRATION IN PROGRESS PLEASE WAIT 15

The following confirmation message will be displayed:

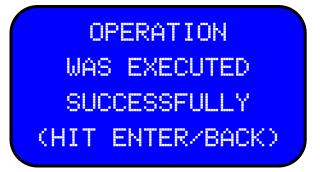

If the sensitivity of the new channel configuration or the modification is unchanged, a message confirming that the desired operation was successfully executed will be given.

OPERATION WAS EXECUTED SUCCESSFULLY (HIT ENTER/BACK)

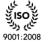

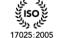

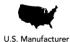

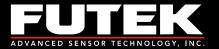

# 6.1.6 Delete Channel

Note: Any channel other than the first channel can be deleted.

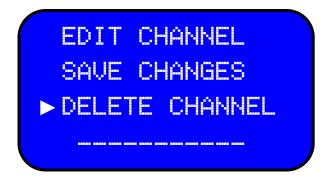

Attempting to delete channels when no channel has been set, besides channel one, which is set by default, will result in the following warning message.

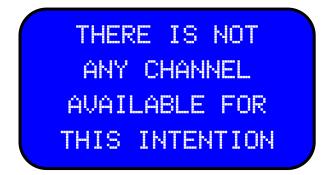

If the channel chosen to be deleted is already set as active channel, the following message will be given:

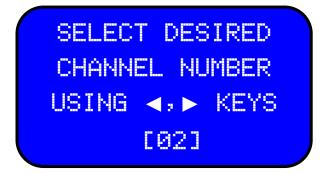

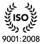

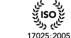

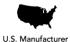

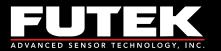

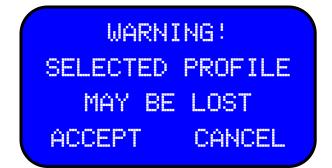

A message confirming the desired operation was successfully executed will be displayed.

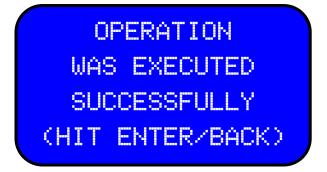

If the channel attempting to delete is the active channel, the following message will be displayed:

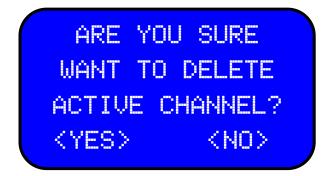

If the active channel is deleted, profile one will be automatically loaded, and an auto calibration will take place.

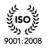

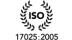

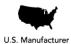

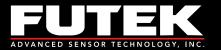

# LOADING PROFILE IN PROGRESS PLEASE WAIT 30

AUTO CALIBRATION IN PROGRESS PLEASE WAIT 15

**BACK** can be applied to cancel or **ENTER** can be used to delete the selected channel. Once accepted to delete, a message confirming the desired operation was successfully executed will be given:

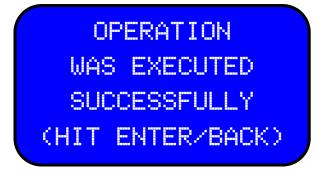

The delete function is not available if the lockout option is enabled.

If this device is already locked, attempting to select "**DELETE CHANNEL**" will produce the following message:

| SELE( | CTED FEATURE |  |
|-------|--------------|--|
| IS NO | OT AVAILABLE |  |
| AT    | THIS TIME    |  |
| (HIT  | ENTER/BACK)  |  |

Refer to section 6.7 for lock settings and for further information how to set it enable or disable.

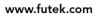

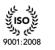

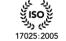

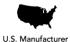

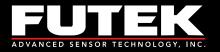

# 6.2 System Setting

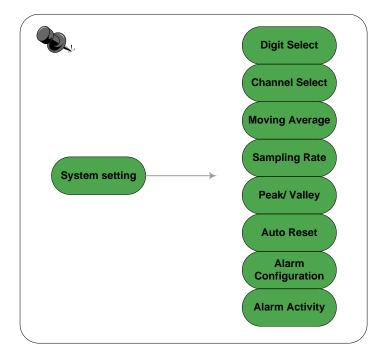

SENSOR PROFILE SYSTEM SETTING DATA LOGGING OUTPUT CONFIG

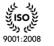

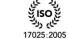

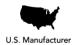

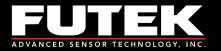

# 6.2.1 Digit Select

Scroll to "DIGIT SELECT" from "SYSTEM SETTING" using the ▲ ▼ keys and press ENTER.

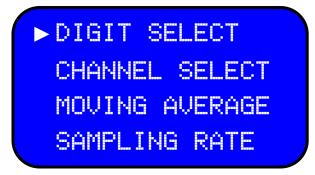

Use the  $\triangleleft$  keys to select the number of digits from 3 to 6.

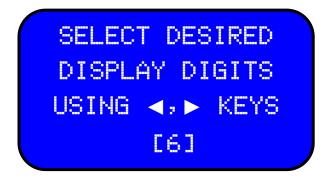

Once the desired number of digits has been selected, a prompt will appear prompting to set the value as a default value.

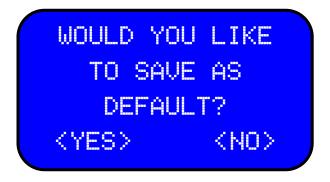

Select **EXIT** to return to the main page at any time. Press **BACK** to go to the previous options at any time.

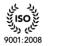

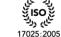

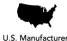

25:2005 U.S. Ma

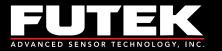

# 6.2.2 Channel Select

Scroll to "CHANNEL SELECT" from "SYSTEM SETTING" using the ▲ ▼ keys and press ENTER. Use the ◀▶ keys to select the desired number. If no other channels have been added, only channel 01 can be selected, which is the default channel.

| DIGIT SELECT     | SELECT DESIRED           |
|------------------|--------------------------|
| ► CHANNEL SELECT | CHANNEL NUMBER           |
| MOVING AVERAGE   | USING ∢,► KEYS           |
| SAMPLING RATE    | [01]<br>AUTO CALIBRATION |
| IN PROGRESS      | IN PROGRESS              |
| PLEASE WAIT 30   | PLEASE WAIT 15           |

After selecting the desired channel, there is the option of setting it as the default channel. Use **BACK** to select NO and return to the system setting option. By selecting YES, the selected channel will be set as the default channel.

| WOULD                  | YOU   | LIKE      |  |
|------------------------|-------|-----------|--|
| TO                     | SAVE  | AS        |  |
| DE                     | FAULI | F?        |  |
| <pre><yes></yes></pre> |       | <no></no> |  |

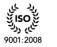

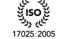

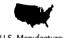

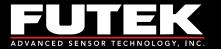

# 6.2.3 Moving Average

Scroll to "MOVING AVERAGE" from "SYSTEM SETTING" using the ▲ ▼ keys and press ENTER. Using the ◀ ► keys: disable, 2, 4, 8, 16, 32, 64, or 128 can be selected.

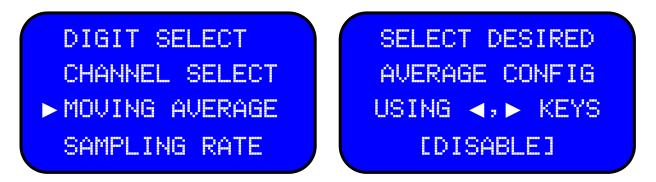

After selecting the desired moving average settings, a prompt will be shown with the option of setting it as default. Use **BACK** to select NO and return to the system setting option. By selecting YES, the selected channel will be set as the default channel.

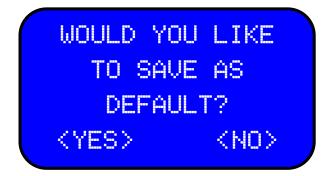

#### **Average Measurements:**

An average  $(Ave_n)$  is defined as the summation of n samples divided by n.

$$Ave_n = \frac{\sum_{i=1}^{n} Sample_i}{n}$$

For the k<sup>th</sup> average, we have the following:

(2)

(1)

 $Ave_{k} = \frac{\sum_{i=1+k-n}^{k} Sample_{i}}{n}$ 

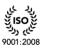

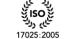

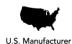

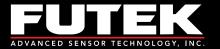

This is known as a moving average because the average at each k<sup>th</sup> instant is based on the most recent set of n values. In other words, it is a moving window of n values that are used to calculate the average of the data sequence (see Figure 1).

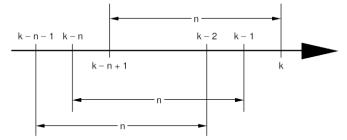

Figure 1: Moving Average of n Data Points

The averaging process can be improved if the calculations can be performed in a recursive fashion. Equation 1 can also be represented as the previous total of n - 1 samples plus the new sample, and then divided by n.

$$Ave_{n} = \frac{\sum_{i=1}^{n-1} Sample_{i} + Sample_{n}}{n}$$
(3)

Using Equation 1, we can derive the equation for  $Ave_{n-1}$ 

Ave<sub>n-1</sub> = 
$$\frac{\sum_{i=1}^{n-1} Sample_i}{n-1}$$
 (4)

This can be rearranged as shown in Equation 5:

$$(n-1) \cdot Ave_{n-1} = \sum_{i=1}^{n-1} Sample_i$$
(5)

Using Equation 5, we can replace the value of  $\sum_{i=1}^{n} \text{Sample}_{i}$  in equation 3 with  $(n - 1) \times Ave_{n-1}$ . This yields Equation 6:

$$Ave_{n} = \frac{(n-1) \cdot Ave_{n-1} + Sample_{n}}{n} = \frac{n \cdot Ave_{n-1}}{n} - \frac{Ave_{n-1}}{n} + \frac{Sample_{n}}{n}$$
(6)

Equation 6 can be simplified to equation 7:

$$Ave_{n} = Ave_{n-1} + \frac{Sample_{n} - Ave_{n-1}}{n}$$
(7)

Sensor Solution Source Load · Torque · Pressure · Multi Axis · Calibration · Instruments · Software

www.futek.com

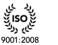

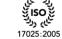

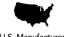

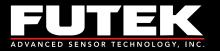

# 6.2.4 Sampling Rate

Scroll to **"SAMPLING RATE**" from **"SYSTEM SETTING**" using the ▲ ▼ keys and press **ENTER**. Using the **▲** ▶ keys, 16 different sampling rates can be selected in two different levels as listed below:

LOW SPEED:5, 10, 25, 30, 50, 60, 100, 200, 400HIGH SPEED:600, 800, 960, 1200, 1600, 2400, 4800

Note: During the data logging, *Voltage output*, *Current output*, and *ASCII output* are disabled to get the maximum data.

See section 6.3 for more information about data logging.

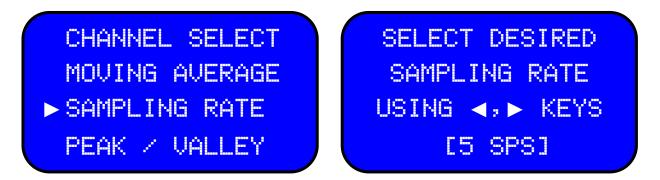

Whenever the sampling rate is changed the system will automatically load the active channel and perform an auto calibration followed by loading the active channel information.

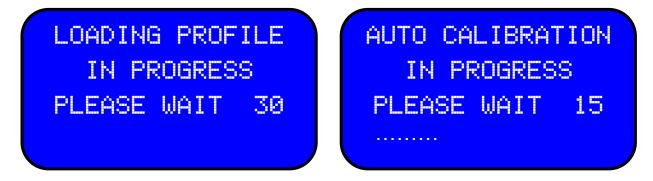

For bandwidth clarification, see APPENDIX C (DEVICE SPECIFICATIONS).

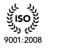

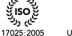

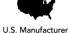

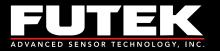

# 6.2.5 Peak/ Valley

Scroll to "PEAK/ VALLEY" from "SYSTEM SETTING" using the ▲ ▼ keys and press ENTER.

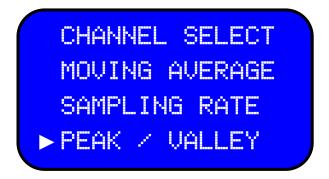

Using the **I** keys select to display the First Peak/Valley or Hold Peak/Valley values.

| SELECT DESIRED  |
|-----------------|
| CONFIGURATION   |
| USING 🔦, 🕨 KEYS |
| [HOLD]          |

A prompt will be shown to set this value as a default setting.

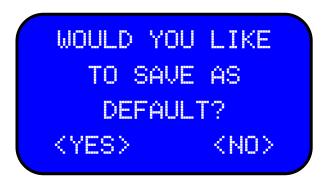

First Peak/First Valley mode will capture the first peak or valley and disregard the future inputs peak or valleys.

Peak Hold/Valley Hold mode will "Hold" on to the maximum (peak) and minimum (valley) values.

EM1001-C - 72 -

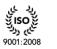

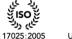

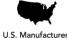

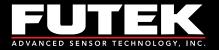

First peak and first valley will be captured based on the specified threshold values defined in the sensor profile. Refer to sections (6.1.3.10.1), (6.1.3.10.2), and (6.1.3.10.3) for more details.

Valley is the maximum absolute value in the negative direction.

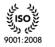

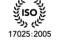

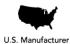

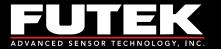

#### 6.2.6 Auto Reset

Scroll to "AUTO RESET" from "SYSTEM SETTING" using the ▲ ▼ and press ENTER.

Auto Reset will reset the peak and valley values when the timer is expired. The time, in seconds, is defined in the sensor profile. Refer to section (6.1.3.10.6) for more detail.

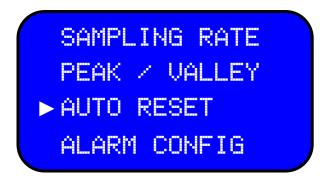

Using the **I** keys select to enable or disable the Auto Reset function.

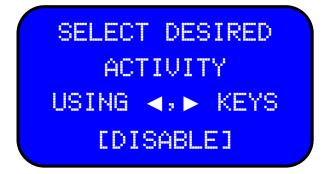

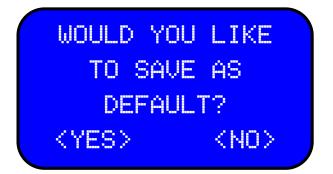

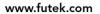

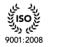

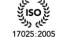

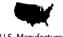

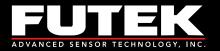

#### 6.2.7 Alarm Configuration

Scroll to "ALARM CONFIGURATION" in "SYSTEM SETTING" using the ▲ ▼ keys and press ENTER.

The Alarm threshold levels are set in the sensor profile (Refer to section 6.1.3.10), Refer to the drawings on page 50 for examples regarding alarm THD levels.

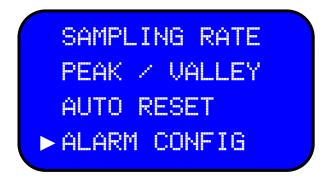

Using the **I** keys set the Alarm Configuration to Latched or Non-Latched.

#### **Definitions:**

*Latched alarm*: Holds the alarm activated until a reset function (manual reset or auto reset) is performed. *Non-Latched alarm*: The alarm will turn OFF if the current value goes outside the alarm operating range (enters none alarm area).

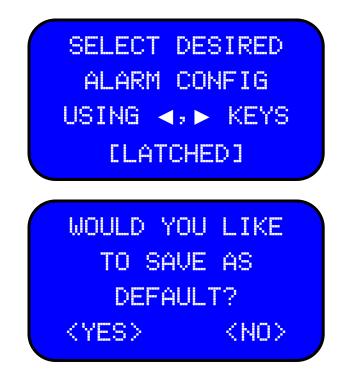

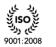

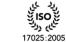

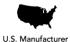

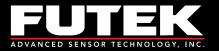

#### 6.2.8 Alarm Activity

Scroll to "ALARM ACTIVITY" from "SYSTEM SETTING" using the ▲ ▼ keys and press ENTER.

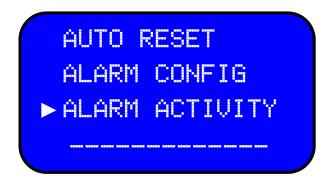

Using the **I** keys different alarm activities including System Alarm or Relay Alarm can be either enabled or disabled.

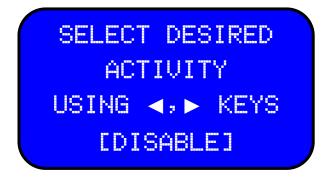

A prompt will be shown to set this value as a default setting.

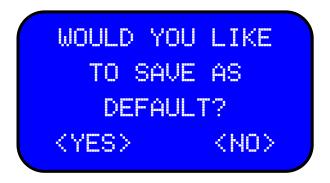

The Peak values will blink in intervals of 2.5 seconds if the current value exceeds the alarm high limit. The Valley values will blink in intervals of 2.5 seconds if the current value is below the alarm low limit.

EM1001-C - 76 -

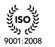

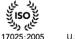

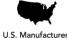

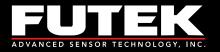

# 6.3 Data Logging

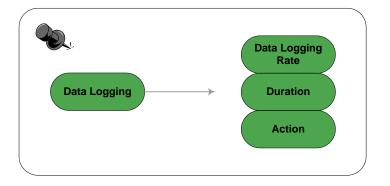

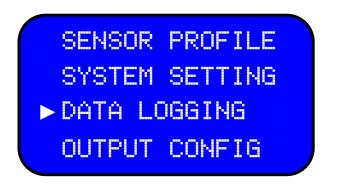

This menu option allows the user to log the data. Data logging is a useful feature to monitor the performance of sensor during a specific time. In order to take advantage of this feature the following factors should be considered before:

The Data Logging feature is not available if the timer has been expired or there is not enough memory location to support the defined time. Also if there is an attempt to try to use the Tare key while using this feature, a warning message will notify the user that this function is not available at this time.

IHH500 has 128 Kbytes internal buffer to log the data. This buffer has been partitioned to two areas for Tracking and Time values and each category has 24 bit data (3 bytes) allocated to it; which means that each one has capacity of 21,845 pieces of data. The final data packet time, is measured in millisecond. After data logging is completed, while the device is on and another data logging has not been established, the logged data is accessible by FUTEK data logging software, SENSIT Test and Measurement.

Note: Encoder information is not monitored during a data logging session.

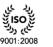

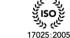

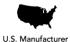

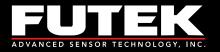

#### 6.3.1 Logging Rate

Scroll to "LOGGING RATE" from "DATA LOGGING" using the ▲ ▼ keys and press ENTER. Using the ▲ ▶ keys select either HALF SPEED, FULL SPEED. This setting can be set as a default setting.

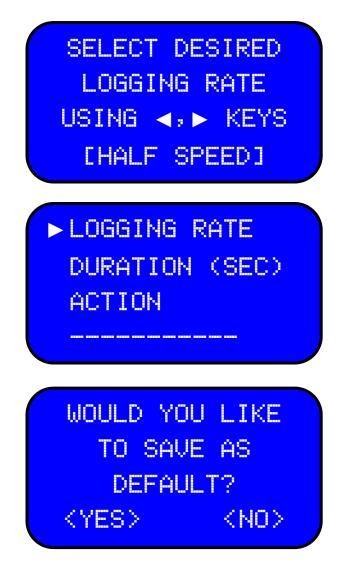

At full speed the IHH500 will use the current set sampling rate in the data logging session. At half speed, ½ of the current set sampling rate will be using in the data logging session.

EM1001-C - 78 -

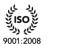

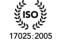

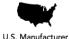

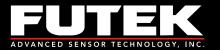

#### **Duration (SEC)** 6.3.2

Scroll to "DURATION" from "DATA LOGGING" using the ▲ ▼ keys and press ENTER. Use the **◄** and the **▲ ▼** keys to select the desired duration in seconds; therefore, from 0 to 9999 seconds can be selected.

| LOGGING RATE    | SELECT DESIRED   |
|-----------------|------------------|
| ► DURATION(SEC) | VALUE            |
| ACTION          | USING ARROW KEYS |
|                 | [0000]           |

Note: The duration that can be set is limited by the following formula:

Max Duration (sec) = Integer (21845/ sampling rate)

| SPS   | 5    | 10   | 25  | 30  | 50  | 60  | 100 | 200 |
|-------|------|------|-----|-----|-----|-----|-----|-----|
| Max D | 4369 | 2184 | 873 | 728 | 436 | 364 | 218 | 109 |

| SPS   | 400 | 600 | 800 | 960 | 1200 | 1600 | 2400 | 4800 |
|-------|-----|-----|-----|-----|------|------|------|------|
| Max D | 54  | 36  | 27  | 22  | 18   | 13   | 9    | 4    |

For example:

If the sampling rate has been set to 10 Samples per Second (SPS) the duration, in second, can be selected up to 2184.

In the case of HALF SPEED the duration time can be twice as long.

If the device has been set to 10 Samples per Second (SPC) and HALF SPEED logging rate is selected, the duration, in second, can be selected up to 4368.

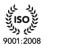

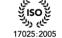

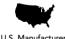

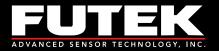

Although any other numbers can be selected, after the actual maximum duration time, the internal buffer will hit full capacity and the following message will appear:

DATA LOGGING PROCESS IS COMPLETED SUCCESSFULLY

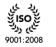

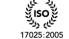

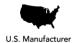

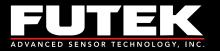

#### 6.3.3 Action

Scroll to "ACTION" from "DATA LOGGING" using the ▲ ▼ keys and press ENTER. Using the ◀▶ keys, the data logging session either can be started or stopped.

This sub menu allows the user to Stop or Start data logging process. As soon as the Start option is selected, the data logging process starts.

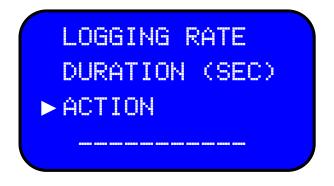

By pressing the ENTER key you can select to stop or start the data logging test.

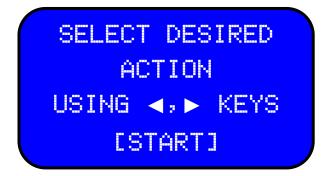

The following check mark will be displayed when the data logging session has begun.

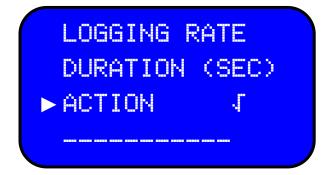

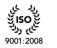

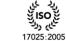

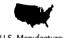

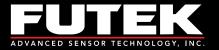

It is important to know that IHH500 is equipped by a high speed Processor.

This processor is responsible to control every single feature of device and dedicates the specific time frame for internal operation and Interfaces.

During a high speed data logging session (600, 800, 960, 1200, 1600, 2400 and 4800) the *Voltage output*, *Current output*, and *ASCII output* are internally disabled and the data logging menu cannot be left until the timer expires. This will force the processor to allocate more time frames to process the data from ADC, perform the calculation, and save the data into the internal buffer, however after completing the data logging session, the initial conditions will be restored.

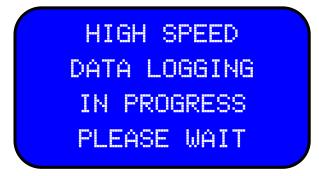

When performing data logging session at lower speed sampling rates below 600 sps, there is an option to exit the data logging screen and return to the main screen where the countdown timer shows the elapsed time.

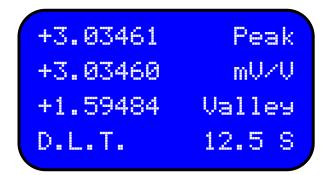

The following message will be displayed as soon as the data logging session has been completed.

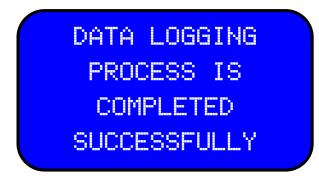

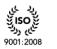

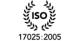

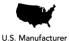

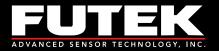

# 6.4 Output Configuration

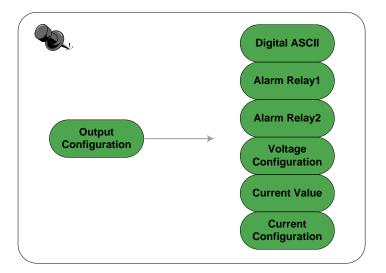

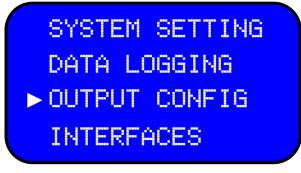

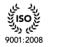

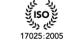

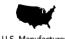

U.S. Manufacturer

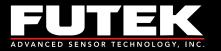

### 6.4.1 Digital ASCII

Scroll to "DIGITAL ASCII" from "OUTPUT CONFIG" using the ▲ ▼ keys and press ENTER. ASCII output consists of four rows of data. Each row can be separated using following options:

- Carriage Return: carriage return (CR) is one of the control characters in ASCII code which moves the position of the cursor to the first position on the same line
- Line feed: moves the cursor on a display screen down one line.
- Carriage Return and line feed: moves to the next line, while carriage return precedes line feed to indicate a new line.
- Line feed and Carriage Return

► DIGITAL ASCII ALARM RELAY1 ALARM RELAY2 VOLTAGE CONFIG

Use the **◄** keys and press **ENTER** to select CR, **LF**, **LF** & **CR** or **LF** & **CR**.

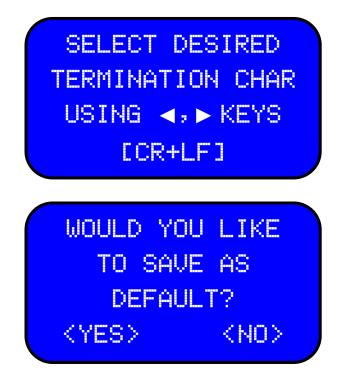

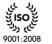

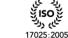

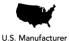

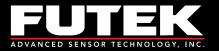

### 6.4.2 Alarm Relay 1

Alarm relay 1 is a solid state relay with a voltage / current rating of 110V/100mA. Alarm relay 1 has been mapped to alarm high. See section (6.2.8) to enable or disable alarm relay 1.

Scroll to **"ALARM RELAY1**" from "**OUTPUT CONFIG**" using the ▲ ▼ keys and press **ENTER**. Use the **⊲** keys to set the alarm relay 1 either to be normally open or normally close.

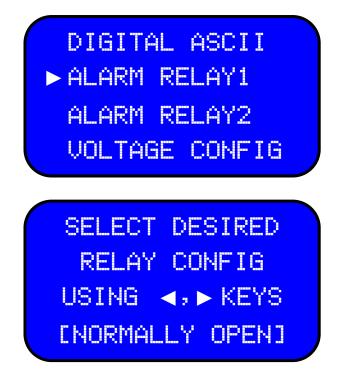

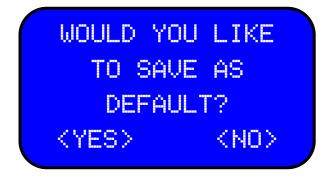

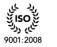

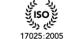

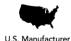

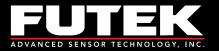

### 6.4.3 Alarm Relay 2

Alarm relay 2 is a solid state relay with a voltage / current rating of 110V/100mA. Alarm relay 2 has been mapped to alarm low.

Scroll to "ALARM RELAY2" from "OUTPUT CONFIG" using the ▲ ▼ keys and press ENTER. Use the ◀► keys to set the alarm relay 2 either to be normally open or normally close.

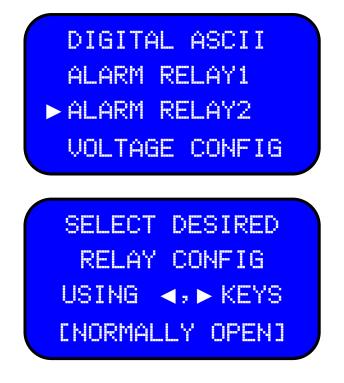

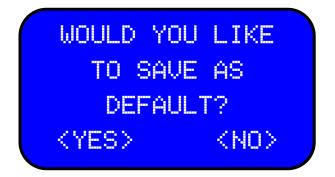

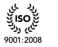

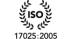

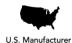

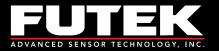

#### 6.4.4 Voltage Configuration

Scroll to "VOLTAGE CONFIG" from "OUTPUT CONFIG" using the ▲ ▼ keys and press ENTER.

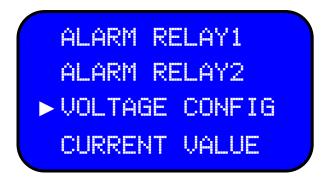

Use the **I** keys to select uni-polar which is 0 to 5 volts (negative full scale is mapped to 0 VDC, zero load is mapped to 2.5 VDC and plus full scale is mapped to +5V) or bipolar which is -5 VDC to 5 VDC (negative full scale is mapped to -5 VDC, zero load is mapped to 0 VDC and plus full scale is mapped to +5VDC).

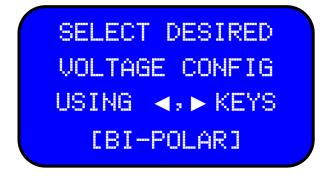

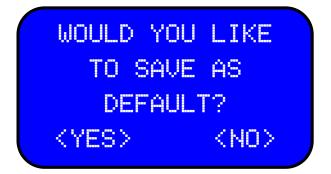

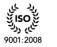

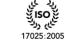

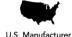

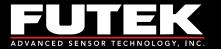

#### 6.4.5 **Current Value**

Scroll to "CURRENT VALUE" from "OUTPUT CONFIGURATION" using the ▲ ▼ keys and press **ENTER** to define the current value.

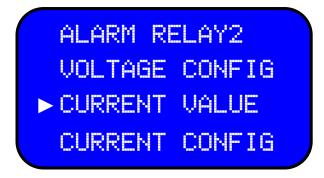

Use the **◄**► keys and press ENTER to select any of the following Ranges: 0-20 mA, 4-20 mA, 0-25 mA or 5-25 mA.

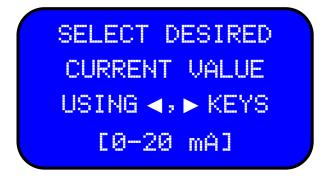

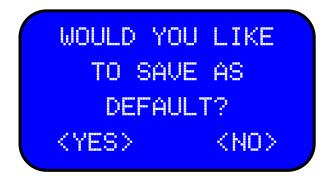

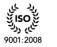

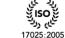

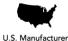

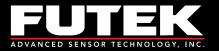

#### 6.4.6 Current Configuration

Scroll to "CURRENT CONFIG" from "OUTPUT CONFIG" using the ▲ ▼ keys and press ENTER. Use the ◀ ► keys to select either UNIDIRECTIONAL or BIDIRECTIONAL

• For a Bi-Directional configuration the, negative full scale output from the sensor is mapped to the lowest value of current. A zero load output from the sensor is mapped to the middle value and the positive full scale output from the sensor is mapped to the highest value of current. For example if 4-20 mA is selected, the sensor's negative full scale output is mapped to 4 mA, the zero load output from the sensor is mapped to 12 mA, and the sensor positive full scale output is mapped to 20 mA.

This configuration is recommended for bidirectional sensors.

- For a Unidirectional configuration, the zero load output from the sensor is mapped to the lowest value of current and the sensor's positive full scale output is mapped to the highest value of current. For example if 4-20 mA is selected, the zero load output from the sensor is mapped to 4 mA, and sensor's positive full scale output is mapped to 20 mA. For negative values of load, output current decreases until reach 0 mA.
- This configuration is recommended for unidirectional sensors in order to obtain more resolution.

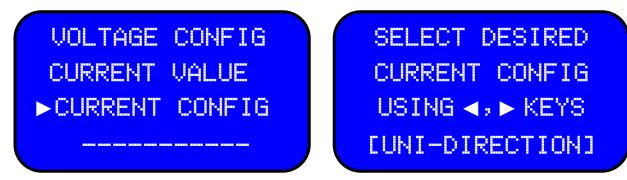

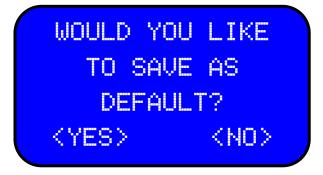

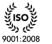

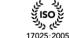

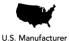

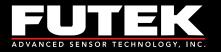

## 6.5 Interfaces

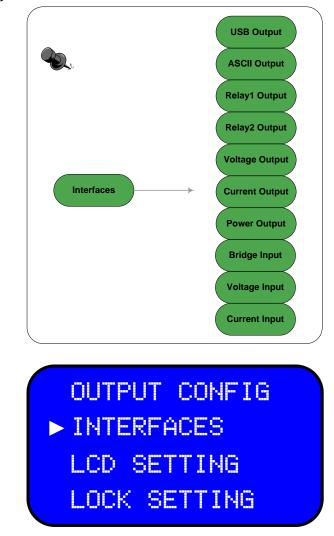

The following can be either enabled or disabled under the Interfaces menu: USB output, ASCII output, Relay 1 output, Relay 2 output, Voltage output, Current output, Power output, Bridge input, Voltage input, and Current input. A check mark next to the item indicates that item has been activated.

Output enable: This feature enables a 24 V/1W power supply to be used as an excitation voltage (power supply) for an amplified sensor which requires an external power supply. It is highly recommended to disable this feature when a bridge type sensor is connected to the IHH500.

Using this feature will enable the internal DC-DC converter, thus providing high voltage. It should be noted that the battery discharges faster when working with amplified sensors.

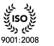

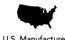

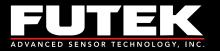

## 6.5.1 USB Output

Scroll to "USB OUTPUT" from "INTERFACE" using the ▲ ▼ keys and press ENTER.

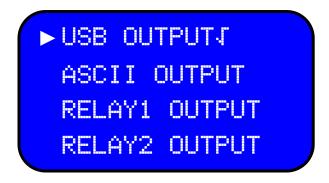

Use the **I** keys to either enable or disable the USB output activity.

| SELECT DESIRED   |
|------------------|
| ACTIVITY         |
| USING 🖪 , 🕨 KEYS |
| [ENABLE]         |

A prompt will be shown to set this value as a default setting.

| WOULD       | YOU   | LIKE      |
|-------------|-------|-----------|
| TO :        | SAVE  | AS        |
| DE          | FAULT | F?        |
| <yes></yes> |       | <no></no> |

Whenever the USB Output is enabled a check mark showing that this feature is enabled will be seen on the display.

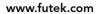

EM1001-C - 91 -

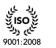

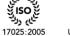

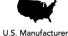

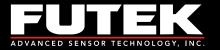

### 6.5.2 ASCII output

Scroll to "ASCII OUTPUT" from "INTERFACE" using the ▲ ▼ keys and press ENTER.

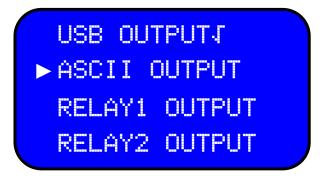

Use the **◄** keys to either enable or disable the ASCII output.

The termination character configuration should be set in the Digital ASCII menu within the Output Config menu. Refer to section (6.4.1) for more details.

The ASCII output is disabled when the IHH500 sends and receives packet information from the computer.

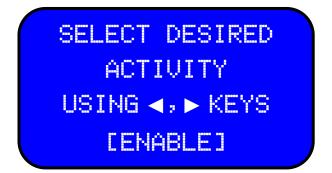

A prompt will be shown to set this value as a default setting.

| WOULD       | YOU  | LIKE      |  |
|-------------|------|-----------|--|
| TO S        | SAVE | AS        |  |
| DEF         | AULT | r?        |  |
| <yes></yes> |      | <no></no> |  |

Whenever the ASCII Output is enabled a check mark showing that this feature is enabled will be seen on the display.

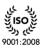

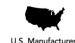

17025:2005

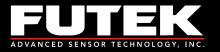

#### 6.5.3 Relay 1 Output

Scroll to **"RELAY1 OUTPUT"** from **"INTERFACE**" using the ▲ ▼ keys and press ENTER.

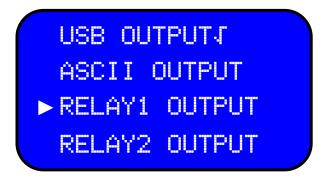

Use the **I** keys to enable or disable Relay 1 output.

The configuration of the Relay 1 Output should be set under the output configuration menu. Refer to section (6.4.2) for more details.

Relay 1 is mapped to alarm high and will be affected by the alarm settings under the system setting menu. Refer to section (6.2.8) for more details on alarm activity.

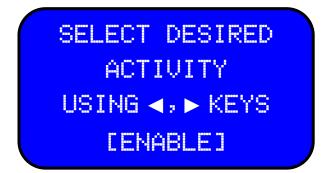

A prompt will be shown to set this value as a default setting.

| WOULD       | YOU   | LIKE      |
|-------------|-------|-----------|
| TO 9        | SAVE  | AS        |
| DEF         | FAULT | Γ?        |
| <yes></yes> |       | <no></no> |

Whenever the Relay 1 Output is enabled a check mark showing that this feature is enabled will be seen on the display.

EM1001-C - 93 -

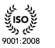

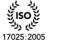

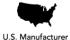

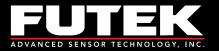

#### 6.5.4 **Relay 2 Output**

Scroll to "**RELAY OUTPUT2**" from "**INTERFACE**" using the ▲ ▼ keys and press **ENTER**.

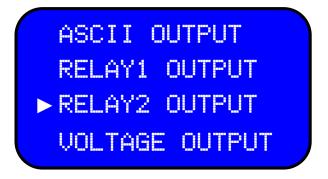

Use the  $\triangleleft$  keys to either disable or enable the Relay 2.

The configuration of the Relay 2 Output should be set under the output config menu. Refer to section (6.4.3) for more details.

Relay 2 is mapped to alarm low and will be affected by the alarm settings under the system settings menu. Refer to section (6.2.8) for more details.

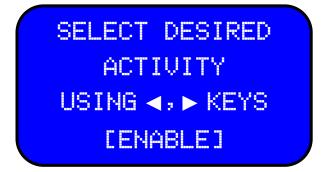

A prompt will be shown to set this value as a default setting.

| WOULD       | YOU   | LIKE      |  |
|-------------|-------|-----------|--|
| TO S        | SAVE  | AS        |  |
| DEF         | FAULT | r?        |  |
| <yes></yes> |       | <no></no> |  |

Whenever the Relay 2 Output is enabled a check mark showing that this feature is enabled will be seen on the display.

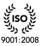

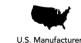

17025:2005

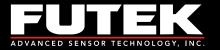

#### 6.5.5 Voltage Output

Scroll to "VOLTAGE OUTPUT" from "INTERFACE" using the ▲ ▼ keys and press ENTER.

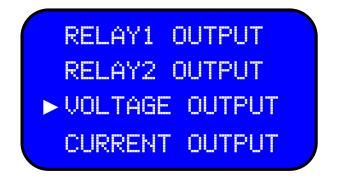

Use the **I** keys to either disable or enable the Voltage Output activity.

The configuration of the Voltage Output should be set under the output config menu. Refer to section (6.4.4) for more details.

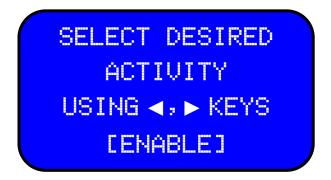

A prompt will be shown to set this value as a default setting.

| $\bigcap$ | WOULD       | YOU  | LIKE      |  |
|-----------|-------------|------|-----------|--|
|           | TO S        | SAVE | AS        |  |
|           | DEF         | AULT | F?        |  |
|           | <yes></yes> |      | <no></no> |  |

Whenever the Voltage Output is enabled a check mark showing that this feature is enabled will be seen on the display.

EM1001-C - 95 -

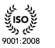

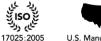

U.S. Manufacturer

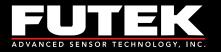

#### 6.5.6 Current Output

Scroll to "CURRENT OUTPUT" from "INTERFACE" options using the ▲ ▼ keys and press ENTER.

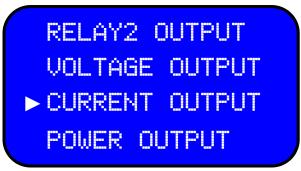

Use the **I** keys on to either disable or enable the Current Output.

The configuration of the Current Output should be set under the output config menu. Refer to section (6.4.5) for more details.

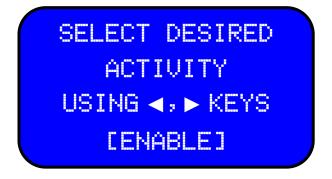

A prompt will be shown to set this value as a default setting.

| WOULD                  | YOU   | LIKE      |  |
|------------------------|-------|-----------|--|
| TO                     | SAVE  | AS        |  |
| DE                     | FAULT | F?        |  |
| <pre><yes></yes></pre> |       | <no></no> |  |

Whenever the Current Output is enabled a check mark showing that this feature is enabled will be seen on the display.

EM1001-C - 96 -

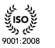

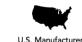

17025:2005

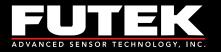

#### 6.5.7 Power Output

Scroll to **"POWER OUTPUT"** from **"INTERFACE**" options using the ▲ ▼ keys and press **ENTER**.

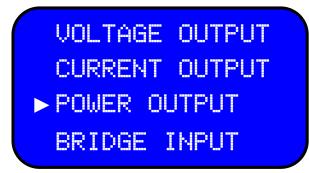

Use the  $\triangleleft$  keys to either disable or enable the Power Output.

| SELECT DESIRED  |
|-----------------|
| ACTIVITY        |
| USING 🛋, 🕨 KEYS |
| [ENABLE]        |

Depending on the type of sensor that has already defined in the current sensor profile, a warning message will be displayed when attempting to enable an input type which is not matched with the sensor configuration. For example, if the active channel 2 is defined as a bridge input the following warning message will appear on the screen when activating the Power Output:

|       | JAR  | VING! |             |
|-------|------|-------|-------------|
| EXIST | TIN( | a set | TING        |
| MAY   | ΒE   | CHAN  | GED         |
| ACCE  | PT   | CAN   | <b>ICEL</b> |

Whenever the Power Output is enabled a check mark showing that this feature is enabled will be seen on the display.

EM1001-C - 97 -

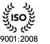

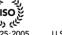

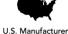

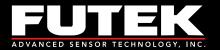

*Important notice*: Bridge sensors are internally connected to input number 1, current sensors are connected to input number 2 and voltage sensors are connected to input number 3. Enabling a different type of input can result in incorrect measurements.

#### 6.5.8 Bridge Input

Scroll to **"BRIDGE INPUT**" from **"INTERFACE**" using the ▲ ▼ keys and press ENTER.

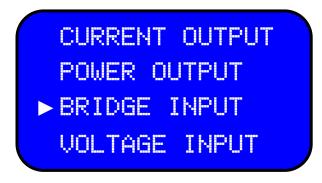

Use the ◀▶ keys to either enable or disable the Bridge Input.

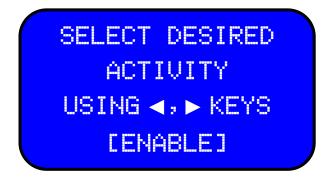

Depending on the type of sensor defined in the current sensor profile, a warning message will be displayed when attempting to enable an input type which is not matched with the sensor configuration. *For example,* if the active channel is defined as a bridge input the following warning message will appear on the screen when activating a different input setting:

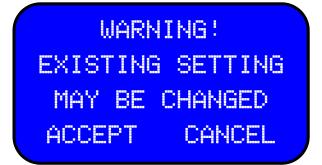

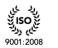

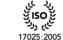

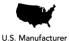

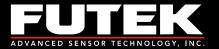

Whenever the Bridge Input is enabled a check mark showing that this feature is enabled will be seen on the display.

*Important notice*: Bridge sensors are internally connected to input number 1, current sensors are connected to input number 2 and voltage sensors are connected to input number 3. Enabling a different type of input can result in incorrect measurements.

#### 6.5.9 Voltage Input

Scroll to "VOLTAGE INPUT" from "INTERFACE" using the ▲ ▼ keys and press ENTER.

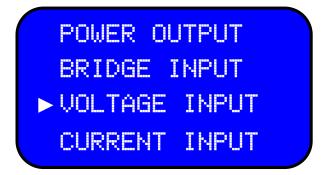

Use the  $\triangleleft$  keys to either disable or enable the voltage input.

| SEL             | ECT | DESIRED |  |  |
|-----------------|-----|---------|--|--|
| ACTIVITY        |     |         |  |  |
| USING 🛋, 🕨 KEYS |     |         |  |  |
| [ENABLE]        |     |         |  |  |

Depending on the type of sensor defined in the current sensor profile, a warning message will be displayed when attempting to enable an input type which is not matched with the sensor configuration. *For example,* if the active channel is defined as a bridge input the following warning message will appear on the screen when activating a different input setting:

www.futek.com

EM1001-C - 99 -

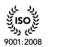

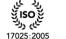

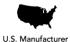

# WARNING! EXISTING SETTING MAY BE CHANGED ACCEPT CANCEL

Whenever the Voltage Input is enabled a check mark showing that this feature is enabled will be seen on the display.

*Important notice*: Bridge sensors are internally connected to input number 1, current sensors are connected to input number 2 and voltage sensors are connected to input number 3. Enabling a different type of input can result in incorrect measurements.

## 6.5.10 Current Input

Scroll to "CURRENT INPUT" from "INTERFACE" using the ▲ ▼ keys and press ENTER.

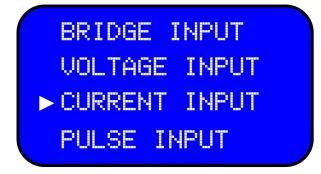

Use the **◄** keys to either disable or enable the Current Input.

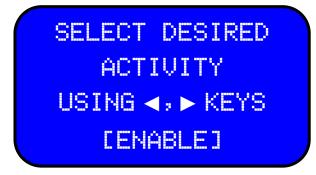

EM1001-C - 100 -

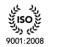

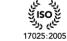

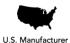

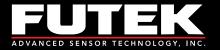

Depending on the type of sensor defined in the current sensor profile, a warning message will be displayed when attempting to enable an input type which is not matched with the sensor configuration.

*For example,* if the active channel is defined as a bridge input the following warning message will appear on the screen when activating a different input setting:

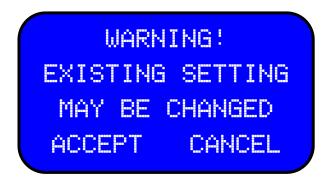

Whenever the Current Input is enabled a check mark showing that this feature is enabled will be seen on the display.

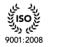

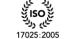

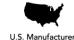

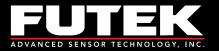

#### 6.5.11 Pulse Input (This feature is available in Elite Version only)

Scroll to "**PULSE INPUT**" from "**INTERFACE**" using the ▲ ▼ keys and press **ENTER**.

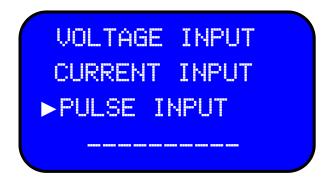

Use the **\keys** to either disable or enable the Pulse Input.

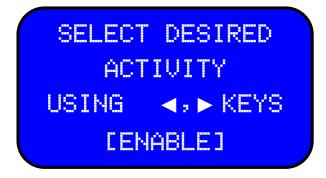

Depending on the type of sensor defined in the current sensor profile, a warning message will be displayed when attempting to enable an input type which is not matched with the sensor configuration. *For example,* if the active channel is defined as a bridge input the following warning message will appear on the screen when activating a different input setting:

| WARNING!         |         |  |  |  |
|------------------|---------|--|--|--|
| EXISTING SETTING |         |  |  |  |
| MAY BE           | CHANGED |  |  |  |
| ACCEPT           | CANCEL  |  |  |  |

Whenever the Pulse Input is enabled a check mark showing that this feature is enabled will be seen on the display.

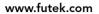

EM1001-C - 102 -

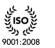

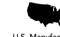

17025:2005

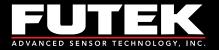

# 6.6 LCD Setting

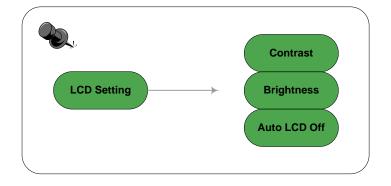

INTERFACES

LCD SETTING
LOCK SETTING
TEDS DATA

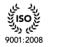

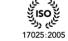

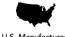

U.S. Manufacturer

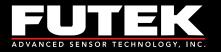

#### 6.6.1 Contrast

Scroll to "CONTRAST" from "LCD SETTING" using the ▲ ▼ keys and press ENTER.

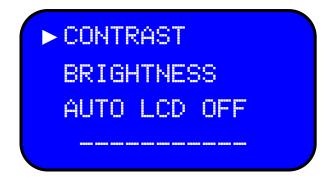

Use the **I** keys to select the desired LCD contrast level.

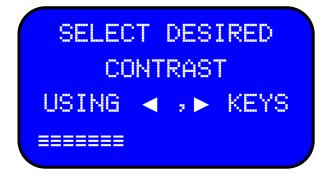

A prompt will be shown to set this value as a default setting.

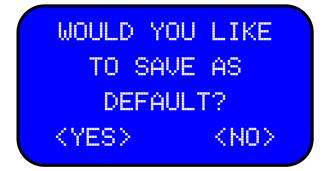

www.futek.com

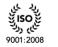

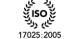

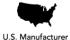

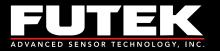

#### 6.6.2 Brightness

Scroll to "BRIGHTNESS" from "LCD SETTING "using the ▲ ▼ keys and press ENTER.

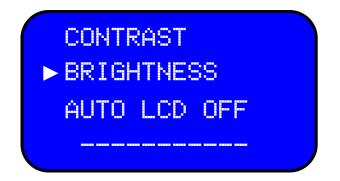

Use the **I** keys to select the desired LCD brightness level.

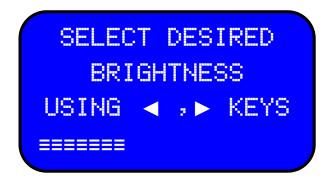

The desired Brightness can be saved as default.

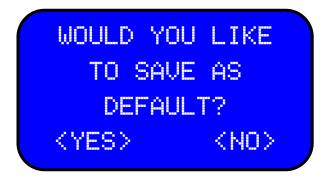

www.futek.com

EM1001-C - 105 -

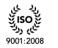

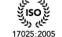

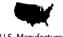

U.S. Manufacturer

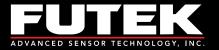

## 6.6.3 Auto LCD off

Scroll to "AUTO LCD OFF" from the "LCD SETTING" using the ▲ ▼ keys and press ENTER.

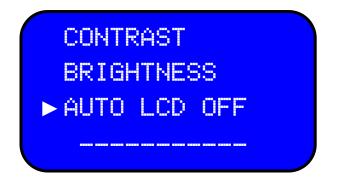

Use the **I** keys to Enable or Disable the Auto LCD Off feature. The Auto LCD Off timer can be set for 1-15min, after which the LCD will turn off if left unattended.

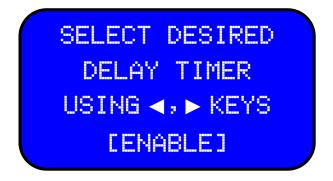

A prompt will be shown to set this value as a default setting.

|          | WOULD       | YOU | LIKE      |  |
|----------|-------------|-----|-----------|--|
|          | T0 S        | AVE | AS        |  |
| DEFAULT? |             |     |           |  |
|          | <yes></yes> |     | <no></no> |  |

www.futek.com

EM1001-C - 106 -

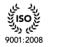

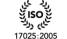

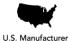

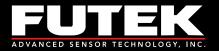

# 6.7 Lock Settings

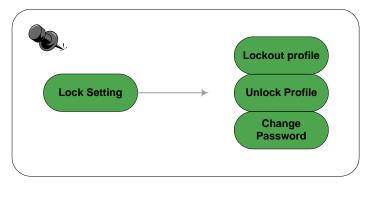

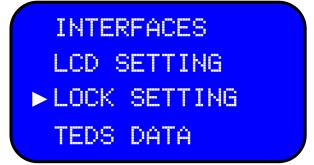

The Lock Setting menu is used to control access to the Sensor Profile settings and data information that have been stored in internal non-volatile memory (6.1.3.x and 6.1.4.x). Additionally, the Lock Setting menu is used to control the following submenus in Sensor Profile menu: New, Edit, Save, Delete.

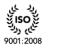

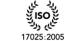

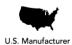

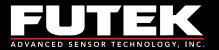

#### 6.7.1 Lockout Profile

Scroll to "LOCKOUT PROFILE" from "LOCK SETTING" using the ▲ ▼ keys and press ENTER. Once pressed ENTER, this feature will lockout the Edit, New, Save, and Delete of SENSOR PROFILE menu. However the Existing Channel(s) and the View Channel(s) options are still accessible.

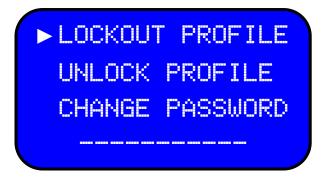

Enter the current password to lockout the sensor profile. If the correct password is entered the following success message will be displayed.

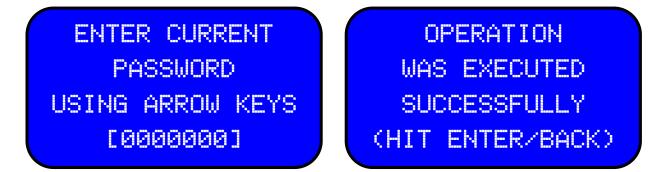

If the password is entered incorrectly, an invalid password message will appear:

INVALID PASSWORD HAS BEEN ENTERED TRY AGAIN LATER! (HIT ENTER/BACK)

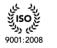

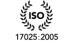

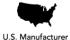

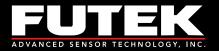

#### 6.7.2 Unlock profile

Scroll to "UNLOCK PROFILE" from "LOCK SETTING" using the ▲ ▼ and press ENTER. Once pressed the ENTER, this feature unlocks the sensor profile menu and full access to sensor profile will be gained.

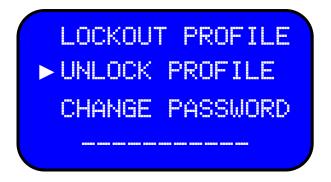

Enter the current password to unlock the sensor profile. If the correct password is entered, the following success message will be displayed.

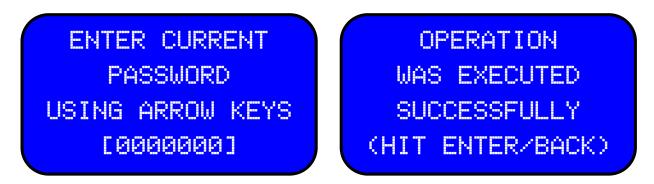

If the password is entered incorrectly, an invalid password message will appear:

INVALID PASSWORD HAS BEEN ENTERED TRY AGAIN LATER! (HIT ENTER/BACK)

www.futek.com

EM1001-C - 109 -

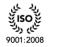

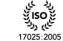

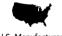

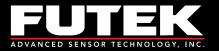

#### 6.7.3 Change Password

Scroll to "CHANGE PASSWORD" from "LOCK SETTING" using the ▲ ▼ keys and press ENTER.

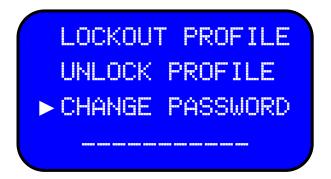

Use the  $\triangleleft \triangleright$  and  $\triangleleft \lor$  keys to select the current password.

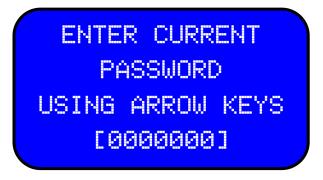

The current password shall be entered in order to be able to change the password. Once an incorrect password is entered, the following message will appear:

INVALID PASSWORD HAS BEEN ENTERED TRY AGAIN LATER! (HIT ENTER/BACK)

www.futek.com

EM1001-C - 110 -

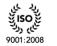

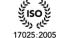

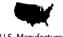

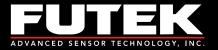

Use the  $\triangleleft \triangleright$  and  $\land \lor$  keys to set the desired password. Any combination of seven digits can be chosen. Press **ENTER** to save the new password.

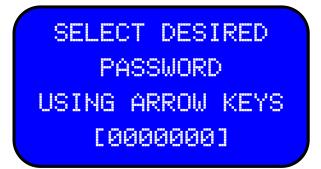

The following success message will appear on the screen once the desired password has been entered.

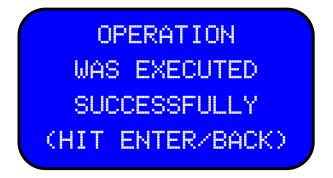

#### NOTE:

The IHH500 has a default password ([0000000]) mentioned in Appendix C. This password can be updated with desired password. Additionally there is an alternative permanent (please see Appendix C). In case the assigned password is forgotten, the alternative password can be used as the current password to lock/unlock /change the setting submenus.

EM1001-C - 111 -

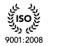

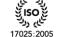

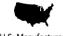

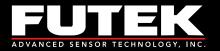

### 6.8 TEDS Data

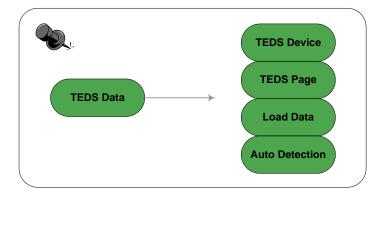

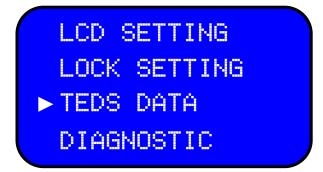

The mentioned IEEE 1451.4 standard defines a collection of templates for common class transducer. The templates provide the means for the measurement system to convert the binary data stored on a smart TEDS sensor EEPROM.

The IHH500 supports Template 30 for High level voltage output sensors and template 33 for bridge type sensors.

Transducers with stated template for different chip devices (DS2430, DS2431, DS2432 and DS2433) are supported with IHH500.

List of probable error while using TEDS: Please see Appendix A

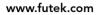

EM1001-C - 112 -

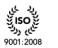

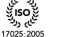

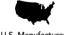

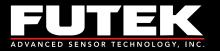

#### 6.8.1 TEDS Device

Scroll to **"TEDS DEVICE**" from **"TEDS DATA**" using the ▲ ▼ keys and press **ENTER**.

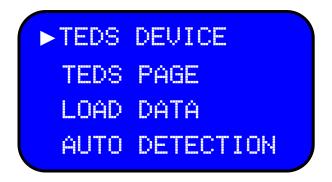

If a TEDS device is connected, the TEDS information will be displayed as shown below:

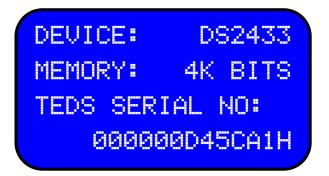

If the **TEDS DEVICE** is selected without a connected TEDS device, an error message will be displayed.

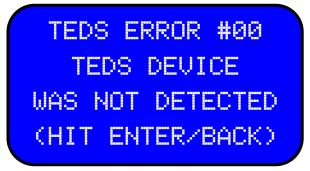

EM1001-C - 113 -

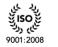

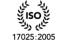

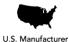

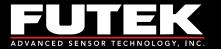

#### 6.8.2 TEDS Page

Scroll **"TEDS PAGE**" from **"TEDS DATA**" using THE ▲ ▼ keys and press **ENTER**. A total of sixteen pages (0 – 15) can be selected

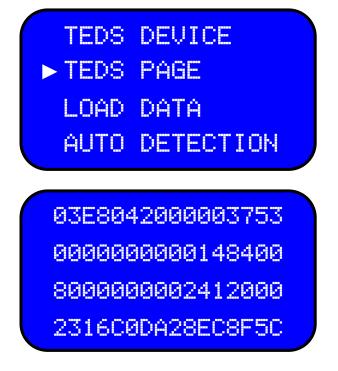

If **TEDS PAGE** is selected, without a connected TEDS device, an error message will be displayed.

Each TEDS page is 32 bytes and is mapped as below:

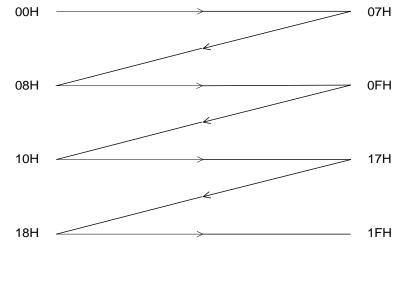

EM1001-C - 114 -

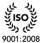

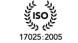

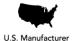

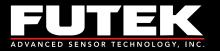

#### 6.8.3 Load Data

Scroll to "LOAD DATA" from "TEDS DATA" using the ▲ ▼ keys and press ENTER.

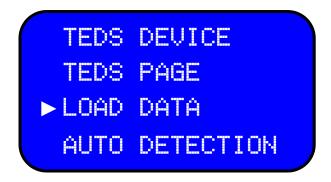

The load data option loads the new profile, based on the TEDS data, and performs an auto calibration.

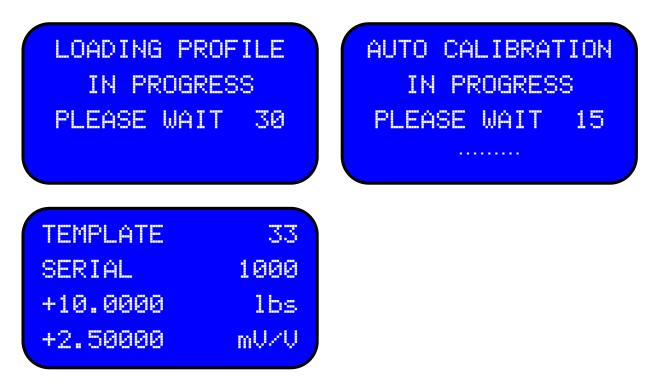

If Load Data is selected, without a connected TEDS device, an error message will be displayed.

EM1001-C - 115 -

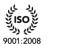

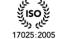

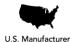

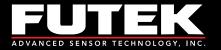

#### 6.8.4 Auto Detection

Scroll to "AUTO DETECTION" from "TEDS DATA" using the ▲ ▼ keys and press ENTER.

If "AUTO DETECTION" is enabled, the IHH500 will search for a TEDS device during power up. If TEDS information exists, its information will be loaded; otherwise the IHH500 will load the active channel. If "AUTO DETECTION" is disabled, the IHH500 will load the active channel during power up.

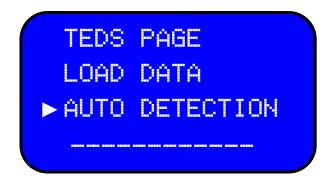

Use the **I** keys to Enable or Disable the TEDS Auto Detection feature

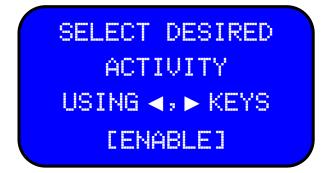

The following message will be displayed confirming the operation was executed successfully.

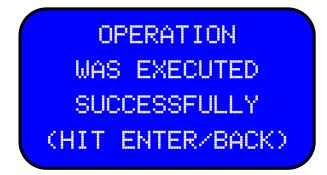

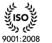

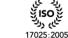

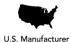

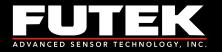

## 6.9 Diagnostic

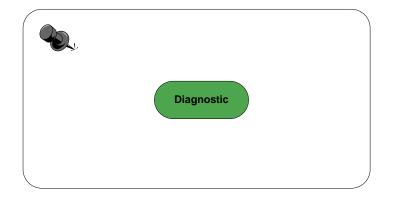

LCD SETTING TEDS DATA ► DIAGNOSTIC

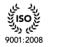

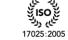

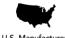

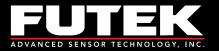

#### 6.9.1 Internal or External

Scroll to "DIAGNOSTIC" using the ▲ ▼ keys and press ENTER. Use the ◀► keys to select either INTERNAL or EXTERNAL diagnostic.

| SELECT DESIRED  | AVDD1 : | 4.9990 |
|-----------------|---------|--------|
| DIAGNOSTIC      | AVDD2 : | 5.2000 |
| USING 🛋, 🕨 KEYS | DVDD :  | 5.0010 |
| [INTERNAL]      | VBAT :  | 8.500V |

The internal diagnostic shows the analog VDD1, analog VDD2, digital VDD, and VBAT values.

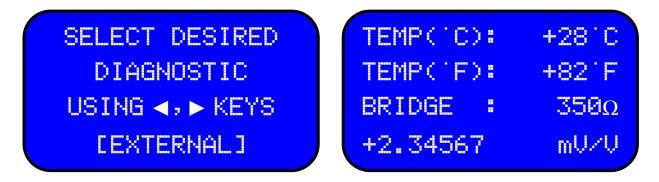

The external diagnostic shows the sensor sensitivity, Temp, and bridge resistance.

NOTE:

The external diagnostic page can only show the information of a Strain gage with the sensitivity of less than 4mV/V. If the sensor is amplified voltage output or current output or has a sensitivity more than 4 mV/V, when trying to display External Diagnostic, an error message will appear stating that this function is not available.

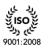

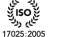

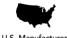

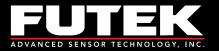

## 7 Appendix A (List of Probable Errors)

| Error No. | Error Description on the LCD  |
|-----------|-------------------------------|
| Error #1  | TEDS DEVICE WAS NOT DETECTED  |
| Error #2  | UNKNOWN DEVICE WAS DETECTED   |
| Error #3  | UNKNOWN TEMPLATE WAS DETECTED |
| Error #4  | UNKNOWN UNIT WAS DETECTED     |
| Error #5  | ELECTRICAL VALUE IS INVALID   |
| Error #6  | TEDS DATA IS INVALID          |
| Error #7  | BRIDGE TYPE IS INVALID        |

#### Error #1: TEDS DEVICE WAS NOT DETECTED

If any non TEDS sensor is connected or if TEDS is not connected properly the mentioned error will occur.

#### Error #2: UNKNOWN DEVICE WAS DETECTED

The IHH500 supports chip number DS2430, DS2431, DS2432 and DS2433. Any other TEDS device with a different data sheet numbers will not be able to interact with the IHH500.

#### Error #3: UNKNOWN TEMPLATE WAS DETECTED

The IHH500 supports template numbers 30 and 33; any other TEDS device with different template numbers will not be able to interact information with the IHH500.

#### Error #4: UNKNOWN UNIT WAS DETECTED

If the sensor's TEDS has been defined with units other than IEEE standard units, the mentioned error will occur.

#### Error #5: ELECTRICAL VALUE IS INVALID

This error occurs when the electrical values are more than defined values.

#### Error #6: TEDS DATA IS INVALID

The defined TEDS information is invalid.

#### Error #7: BRIDGE TYPE IS INVALID

The IHH 500 supports full bridge only configurations, therefore any other bridge type transducers like quarter or half plugged to this device will not recognized and the mentioned error to occur.

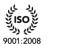

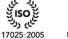

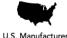

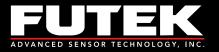

#### Appendix B (List of Messages) 8

| Message No.               | Message Description<br>on the LCD                                 | Pages                                                                                 |
|---------------------------|-------------------------------------------------------------------|---------------------------------------------------------------------------------------|
| Welcome<br>Message        | FUTEK ADVANCED<br>SENSOR TECH INC.<br>IHH500-ELITE<br>MADE IN USA | 15                                                                                    |
| Delete<br>Message         | WARNING!<br>SELECTED PROFILE<br>MAY BE LOST!<br>ACCEPT CANCEL     | 61                                                                                    |
| Delete<br>Confirmation    | ARE YOU SURE<br>WANT TO DELETE<br>ACTIVE CHANNEL?<br>YES NO       | 61                                                                                    |
| Interface<br>Warning      | WARNING!<br>EXISTING SETTING<br>MAY BE CHANGED<br>ACCEPT CANCEL   | 92,93,94,95,96                                                                        |
| Unsaved Data<br>Warning   | WARNING!<br>EXIT WITHOUT<br>SAVING PROFILE?<br>YES NO             | 29                                                                                    |
| Success<br>Message        | OPERATION<br>WAS EXECUTED<br>SUCCESSFULLY<br>HIT ENTER / BACK     | 30,31,33,34,35,36,37,38,39, 41,42,43<br>,44,47,49,52,54,60,63,<br>103,104,106,108,110 |
| Confirmation<br>Message   | WOULD YOU LIKE<br>TO SAVE AS<br>DEFAULT?<br>YES NO                | 65,66,67,70,71,73,75,79,80,81,82,83,84<br>87,88,89,90,91,92,99,100,101                |
| Edit/ delete<br>Warning   | THERE IS NOT<br>ANY CHANNEL<br>AVAILABLE FOR<br>THIS INTENTION    | 54,60                                                                                 |
| (+)No Load<br>Calibration | APPLY<br>ZERO LOAD (+)<br>CALIBRATION<br>THEN PRESS ENTER         | 40                                                                                    |

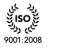

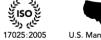

ناي ولا

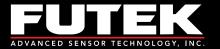

| (+)Full Load<br>Calibration      | APPLY<br>FULL SCALE (+)<br>CALIBRATION<br>THEN PRESS ENTER                    | 41          |
|----------------------------------|-------------------------------------------------------------------------------|-------------|
| (-)Full Load<br>Calibration      | APPLY<br>FULL SCALE (-)<br>CALIBRATION<br>THEN PRESS ENTER                    | 41          |
| (-)No Load<br>Calibration        | APPLY<br>ZERO LOAD (-)<br>CALIBRATION<br>THEN PRESS ENTER                     | 41          |
| Unavailable<br>Feature           | SELECTED FEATURE<br>IS NOT AVAILABLE<br>AT THIS TIME<br>HIT ENTER / BACK      | 28,54,58,62 |
| Battery full                     | BATTERY FULL!<br>YOU CAN UNPLUG<br>BATTERY CHARGER<br>FROM THE DEVICE         | 18          |
| Battery low                      | BATTERY LOW!<br>CONNECT THE<br>BATTERY CHARGER<br>TO THE DEVICE               | 18          |
| Incorrect<br>password<br>Warning | INVALID PASSWORD<br>HAS BEEN ENTERED<br>TRY AGAIN LATER!<br>(HIT ENTER/ BACK) | 102,103,104 |
| Data Logging<br>Confirmation     | DATA LOGGING<br>PROGRESS<br>COMPLETED<br>SUCCESSFULLY                         | 75,76       |

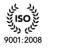

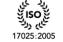

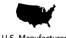

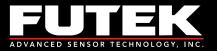

## 9 Appendix C (Device Specifications)

#### Main Control Processor Unit (MCPU)

| Part #:                  | MSC1214 (Elite Version) |
|--------------------------|-------------------------|
| Internal ADC Resolution: | 24 bits                 |
| Sampling Rate:           | 60 SPS                  |
| Application:             | Diagnostic mode         |

| DAC Resolution: *   | 16 bits                           |
|---------------------|-----------------------------------|
| DAC Accuracy: *     | 0.02% of FSR (Factory Calibrated) |
| DAC Non linearity:* | 0.1% of FSR (Factory Calibrated)  |
| Application:*       | Voltage output/ Current output    |

#### Analog to Digital Converter (ADC)

| Part #:                       | AD7190                                                                    |                                     |
|-------------------------------|---------------------------------------------------------------------------|-------------------------------------|
| Recommended Load:             | 30 to 30000 $\Omega$                                                      |                                     |
| Bridge Excitation:            | $5.000 \text{ V} \pm 1 \text{ mV}$ (limited current to $160 \text{ mA}$ ) |                                     |
| Input Range:                  | ±2.5 V (0-500mV/V)                                                        | Channel 1 for bridge                |
| Input Range:                  | ±12 V                                                                     | Channel 2 for Voltage/Current input |
| Sampling rate:                | up to 4800 SPS                                                            |                                     |
| Non linearity:                | $\pm$ 5 PPM for FSR                                                       |                                     |
| Offset Drift vs. temperature: | ± 5 PPM/°C                                                                |                                     |
| Span Drift vs. temperature:   | ± 5 PPM/°C                                                                |                                     |
| Application:                  | Signal measurement                                                        |                                     |
|                               |                                                                           |                                     |

#### **Voltage Reference**

| Part #:            | MAX6126AASA25+                         |
|--------------------|----------------------------------------|
| Accuracy:          | $\pm 0.02\%$                           |
| Nominal Voltage:   | 2.5 V                                  |
| Temperature Shift: | ± 3 PPM/°C                             |
| Application:       | Reference Voltage / Excitation voltage |

#### **Power Requirement**

| Internal battery:       | Rechargeable, lithium polymer battery          |
|-------------------------|------------------------------------------------|
| Battery size:           | 7.4 V/ 3000 mAh                                |
| Run Time:               | up to 30 hours with $350\Omega$ Bridge         |
| Battery Charger:        | Wall plug AC powered-unit                      |
| Battery Charger Output: | 12 V/ 1 A                                      |
| Battery Indicator:      | 0-100%, 0-8.5 V                                |
| Battery Warning:        | Less than 20%                                  |
| Run Time:               | Up to 30 hours (350 $\Omega$ Bridge connected) |
|                         |                                                |

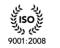

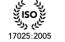

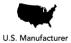

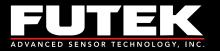

#### Solid State Relays \*

Part #:G3VM-2FApplication:Alarm relay 1, 2Maximum Output Voltage:250 V (AC or DC)Maximum Output Current:120mANote: Internally limited and protected to 110 V/100 mA

#### \*Available in Elite Version Only

#### Liquid Crystal Display (LCD)

| Liquid Crystal Display (LCD) |                            |       |
|------------------------------|----------------------------|-------|
| Part #:                      | CFAH1604B-TMI-ET           |       |
| Brand:                       | Crystalfontz America, Inc. |       |
| Number of Characters         |                            |       |
| (Width):                     | 16 Characters              |       |
| No. of Lines (Lines):        | 4 Lines                    |       |
| Backlight Type & Color:      | T-LED, white               |       |
| Fluid Type, Image (Positive  |                            |       |
| or Negative), & LCD glass    |                            |       |
| Color:                       | M-STN, Negative, blue      | 5     |
| Polarizer Film Type, Wide    |                            |       |
| (WT) Temperature Range, &    |                            |       |
| Viewing Angle (O'clock):     | I-Transmissive, WT, 6:     | 00    |
| Character Set (CGROM):       | English and European       | fonts |
| Controller:                  | T-Sitronix ST7066U         |       |
|                              |                            |       |
| Mounting detail              |                            |       |
| 2 pin male connector:        | 99 5101 00 02              | IP66  |
| 2 pin Female connector:      | 09 0104 99 02              | IP66  |
| 4 pin male connector:        | 99 5109 00 04              | IP66  |
| 4 pin Female connector:      | 09 0112 99 04              | IP66  |
| 8 pin male connector:        | 99 5171 00 08              | IP66  |
| 8 pin Female connector:      | 09 0174 99 08              | IP66  |
| 12 pin male connector:       | 99 5129 00 12              | IP66  |
| 12 pin Female connector:     | 09 0132 90 12              | IP66  |
|                              |                            |       |
| Power Output *               |                            |       |
|                              |                            |       |

| r                |                                  |
|------------------|----------------------------------|
| Part#:           | DCP020515DU, LM2671              |
| Nominal Output1: | 24 V / 50 mA                     |
| Nominal Output2: | 5 V / 50 mA                      |
| Application:     | Excitation for amplified sensors |
|                  |                                  |

#### **Response Times**

Conversion capture rate:

every sample

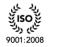

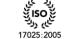

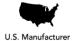

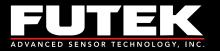

| Peak capture rate:              | every sample       |
|---------------------------------|--------------------|
| Valley capture rate:            | every sample       |
| Conversion display update rates | 5 times per second |
| Peak display update rate:       | 5 times per second |
| Valley display update rate:     | 5 times per second |

#### Bandwidth

The digital output bandwidth has been specified as SPS/4.

The analog output bandwidth has been specified as SPS/4 for sampling rates **less than 1200 SPS** and has been specified as SPS/5 for sampling rates **more than 1200 SPS** if:

- a. ASCII stream output is deactivated,
- b. IHH500 is not connected to computer,
- c. All relays are disabled
- d. Display is in menu mode (Peak, Valley, Tracking and data display are main display mode).

| Default Password:     | 000000                               |
|-----------------------|--------------------------------------|
| Alternative Password: | Device's Serial Number               |
| Instrument Weight     | 1.85 lbs (840 g) without mounting br |

Instrument Weight: *Dimensions:*  1.85 lbs. (840 g) without mounting bracket 4" (W) x 6" (L) x 1.65" (D)

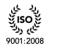

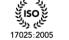

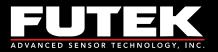

## 10 Appendix D TEDS IEEE 1451.4 Introduction

### 10.1 What is TEDS?

Plug and play sensor hardware and software makes configuring a smart TEDS sensor as easy as plugging a mouse into a PC. Efficiency and productivity has greatly improved due to the elimination of manual sensor configuration.

### 10.2 Basic Concept

TEDS is at the heart of the new universally accepted IEEE1451.4 standard for delivering plug and play capabilities to analog measurements and test instruments. In essence, information in a Transducer Electronic Data Sheet, (TEDS), provides instruments with critical sensor calibration information allowing for accurate and precise measurements every time.

- TEDS works in a similar way in which USB computer peripherals immediately work when a USB device is connected.
- TEDS enabled equipment may be swapped out without a recalibration, saving time and money.
- TEDS holds information such as sensor manufacturer, model and serial numbers, and more importantly, all of the calibration settings determined by the manufacturer.

### 10.3 How it works

Plug and play is a data acquisition technology that can simplify the configuration of automated measuring systems by making a sensor's unique identification data available electronically. As implemented according to IEEE P1451.4, data in the form of a transducer electronic data sheet (TEDS) is burned on an electrically erasable programmable read only memory (EEPROM) chip located on the sensor, so when a properly adapted signal conditioner interrogates the sensor, it can interpret the self identification data. This technology provides a great benefit by eliminating the need for a traditional paper calibration sheets. In addition, it can simplify labeling and cabling problems, as well as inventory control; by letting you burn the location data onto the chip when installing a sensor. Finally, because all sensors that are produced according to the standard will carry the same basic identically formatted self-identification information, you will be able to use the sensors and applicable signal conditioners interchangeably across manufacturers.

www.futek.com

EM1001-C - 125 -

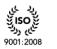

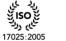

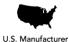

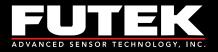

# 11 Appendix E (System Performance)

#### **Specifications:**

| Parameter                                                                 | ADC                                                         | Unit                             |
|---------------------------------------------------------------------------|-------------------------------------------------------------|----------------------------------|
| Output Data Rate                                                          | 5 to 4800                                                   | Hz nom                           |
| No Missing Codes                                                          | 24                                                          | Bits min                         |
| Resolution                                                                | See the following RMS Noise and Resolution Table            |                                  |
| RMS Noise and Output Data Rates                                           | See the following RMS Noise and Resolution Table            |                                  |
| Integral Nonlinearity                                                     | ±5 (Current or Voltage Input)<br>±15 (Bridge Input)         | ppm of FSR max<br>ppm of FSR max |
| Offset Error                                                              | ±0.58                                                       | μV/ typ                          |
| Offset Error Drift vs. Temperature                                        | ±0.78                                                       | nV/°C typ                        |
| Offset Error drift vs. Time                                               | 25                                                          | nV/1000 hours typ                |
| Gain Error                                                                | ±0.005 (Current or Voltage Input)<br>±0.0075 (Bridge input) | % max<br>%typ                    |
| Gain Drift vs. Temperature                                                | ±1                                                          | ppm/°C typ                       |
| Gain Drift vs. Time                                                       | 10 (Current or Voltage Input)                               | ppm/1000 hours typ               |
| Power Supply Rejection                                                    | 95 (Current or Voltage Input)<br>100 (Bridge input)         | dB typ<br>dB min                 |
| Common Mode rejection                                                     |                                                             |                                  |
| @ DC<br>@50Hz, 60Hz                                                       | 100 (Current or Voltage Input)<br>110 (Bridge input)<br>120 | dB min<br>dB min<br>dB min       |
| @50Hz, 60Hz                                                               | 120                                                         | dB min                           |
| Normal Mode Rejection                                                     | 120 (10 Hz output data rate)<br>82 (50 Hz output data rate) | dB min<br>dB min                 |
| Normal Mode Rejection<br>Common Mode Rejection<br>Reference Detect Levels | Same as for analog inputs<br>95<br>0.3<br>0.6               | dB typ<br>V min<br>V max         |

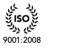

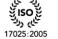

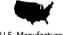

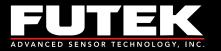

#### RMS Noise (µV):

| Output data<br>Rate (Hz) | Settling Time<br>(ms) | S≤500mV/V* | S≤7.5mV/V | S≤3.5mV/V |
|--------------------------|-----------------------|------------|-----------|-----------|
| 5                        | 818                   | 0.256      | 0.640     | 1.152     |
| 10                       | 400                   | 0.330      | 0.896     | 1.472     |
| 25                       | 160                   | 0.544      | 1.344     | 2.304     |
| 30                       | 133.4                 | 0.615      | 1.472     | 2.560     |
| 50                       | 80                    | 0.900      | 2.112     | 3.584     |
| 60                       | 66.7                  | 0.970      | 2.304     | 3.968     |
| 100                      | 40                    | 1.161      | 2.816     | 4.864     |
| 200                      | 20                    | 1.567      | 3.968     | 6.900     |
| 400                      | 10                    | 2.067      | 5.440     | 9.600     |
| 600                      | 6.66                  | 2.400      | 6.656     | 11.648    |
| 800                      | 5                     | 2.734      | 7.936     | 13.824    |
| 960                      | 4.17                  | 3.000      | 8.960     | 15.488    |
| 1200                     | 3.33                  | 3.334      | 9.856     | 17.152    |
| 1600                     | 2.5                   | 3.8889     | 11.264    | 19.8826   |
| 2400                     | 1.67                  | 5.000      | 14.080    | 25.344    |
| 4800                     | 0.83                  | 14.300     | 24.320    | 337.760   |

\* The same specification will be applied to current and voltage input channel.

#### Effective Resolution (peak to Peak Resolution):

| Output data<br>Rate (Hz) | Settling Time<br>(ms) | S≤500mV/V** | S≤7.5mV/V   | S≤3.5mV/V   |
|--------------------------|-----------------------|-------------|-------------|-------------|
| 5                        | 800                   | 23 (21.5)   | 23 (20)     | 22 (19.5)   |
| 10                       | 400                   | 23 (21)     | 22.5 (19.5) | 21.5 (19)   |
| 25                       | 160                   | 22 (19)     | 22 (19)     | 21 (18)     |
| 30                       | 133.3                 | 23 (20.5)   | 22 (19)     | 21 (18)     |
| 50                       | 80                    | 22.5 (19.5) | 21 (18.5)   | 20.5 (17.5) |
| 60                       | 66.7                  | 22.5 (19.5) | 21 (18.5)   | 20.5 (17.5) |
| 100                      | 40                    | 23 (19.5)   | 21 (19)     | 21 (17.5)   |
| 200                      | 20                    | 21.5 (19)   | 20 (17.5)   | 19 (17)     |
| 400                      | 10                    | 21 (18.5)   | 20 (17)     | 19 (16)     |
| 600                      | 6.7                   | 21 (18)     | 19.5 (17)   | 19 (16)     |
| 800                      | 5                     | 21 (18)     | 19.5 (17)   | 18.5 (16)   |
| 960                      | 4.17                  | 20.5 (19)   | 20 (17.5)   | 18.5 (15.5) |
| 1200                     | 3.33                  | 20.5 (18)   | 19 (16)     | 18 (15.5)   |
| 1600                     | 2.5                   | 20 (17.5)   | 18.5 (15.5) | 18 (15)     |
| 2400                     | 1.67                  | 20 (17)     | 18.5 (15.5) | 17.5 (15)   |
| 4800                     | 0.83                  | 18.5 (15.5) | 17.5 (15)   | 17 (14.5)   |

\*\* The same specification will be applied to current and voltage input channel.

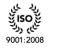

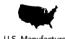

ふべ

17025:2005